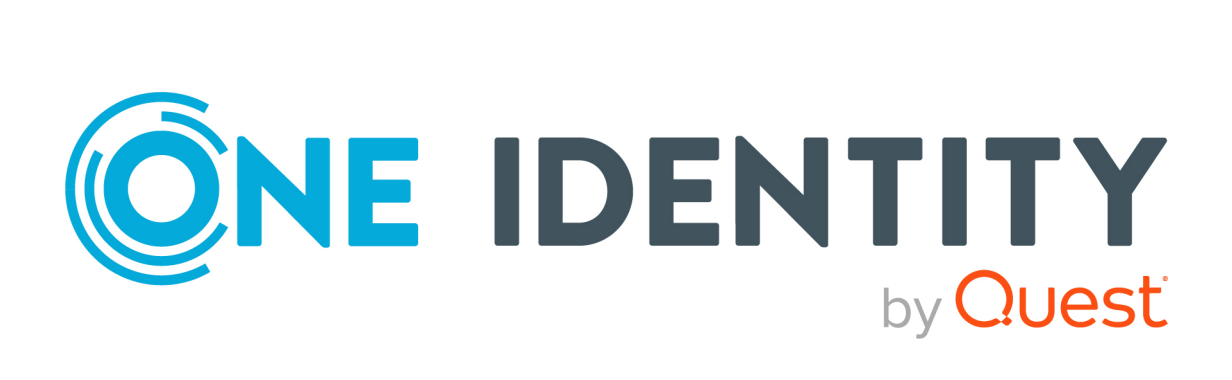

# One Identity Manager 9.1.3

# Administrationshandbuch für das SAP R/3 Strukturelle Profile Add-on

#### **Copyright 2024 One Identity LLC.**

#### **ALLE RECHTE VORBEHALTEN.**

Diese Anleitung enthält urheberrechtlich geschützte Informationen. Die in dieser Anleitung beschriebene Software wird unter einer Softwarelizenz oder einer Geheimhaltungsvereinbarung bereitgestellt. Diese Software darf nur in Übereinstimmung mit den Bestimmungen der geltenden Vereinbarung verwendet oder kopiert werden. Kein Teil dieser Anleitung darf ohne die schriftliche Erlaubnis von One Identity LLC in irgendeiner Form oder mit irgendwelchen Mitteln, elektronisch oder mechanisch reproduziert oder übertragen werden, einschließlich Fotokopien und Aufzeichnungen für irgendeinen anderen Zweck als den persönlichen Gebrauch des Erwerbers.

Die Informationen in diesem Dokument werden in Verbindung mit One Identity Produkten bereitgestellt. Durch dieses Dokument oder im Zusammenhang mit dem Verkauf von One Identity LLC Produkten wird keine Lizenz, weder ausdrücklich oder stillschweigend, noch durch Duldung oder anderweitig, an jeglichem geistigen Eigentumsrecht eingeräumt. MIT AUSNAHME DER IN DER LIZENZVEREINBARUNG FÜR DIESES PRODUKT GENANNTEN BEDINGUNGEN ÜBERNIMMT ONE IDENTITY KEINERLEI HAFTUNG UND SCHLIESST JEGLICHE AUSDRÜCKLICHE, IMPLIZIERTE ODER GESETZLICHE GEWÄHRLEISTUNG ODER GARANTIE IN BEZUG AUF IHRE PRODUKTE AUS, EINSCHLIESSLICH, ABER NICHT BESCHRÄNKT AUF DIE IMPLIZITE GEWÄHRLEISTUNG DER ALLGEMEINEN GEBRAUCHSTAUGLICHKEIT, EIGNUNG FÜR EINEN BESTIMMTEN ZWECK ODER NICHTVERLETZUNG VON RECHTEN. IN KEINEM FALL HAFTET ONE IDENTITY FÜR JEGLICHE DIREKTE, INDIREKTE, FOLGE-, STÖRUNGS-, SPEZIELLE ODER ZUFÄLLIGE SCHÄDEN (EINSCHLIESSLICH, OHNE EINSCHRÄNKUNG, SCHÄDEN FÜR VERLUST VON GEWINNEN, GESCHÄFTSUNTERBRECHUNGEN ODER VERLUST VON INFORMATIONEN), DIE AUS DER NUTZUNG ODER UNMÖGLICHKEIT DER NUTZUNG DIESES DOKUMENTS RESULTIEREN, SELBST WENN ONE IDENTITY AUF DIE MÖGLICHKEIT SOLCHER SCHÄDEN HINGEWIESEN HAT. One Identity übernimmt keinerlei Zusicherungen oder Garantien hinsichtlich der Richtigkeit und Vollständigkeit des Inhalts dieses Dokuments und behält sich das Recht vor, Änderungen an Spezifikationen und Produktbeschreibungen jederzeit ohne vorherige Ankündigung vorzunehmen. One Identity verpflichtet sich nicht, die in diesem Dokument enthaltenen Informationen zu aktualisieren.

Wenn Sie Fragen zu Ihrer potenziellen Nutzung dieses Materials haben, wenden Sie sich bitte an:

One Identity LLC. Attn: LEGAL Dept 4 Polaris Way Aliso Viejo, CA 92656

Besuchen Sie unsere Website [\(http://www.OneIdentity.com](http://www.oneidentity.com/)) für regionale und internationale Büro-Adressen.

#### **Patente**

One Identity ist stolz auf seine fortschrittliche Technologie. Für dieses Produkt können Patente und anhängige Patente gelten. Für die aktuellsten Informationen über die geltenden Patente für dieses Produkt besuchen Sie bitte unsere Website unter [http://www.OneIdentity.com/legal/patents.aspx.](http://www.oneidentity.com/legal/patents.aspx)

#### **Marken**

One Identity und das One Identity Logo sind Marken und eingetragene Marken von One Identity LLC. in den USA und anderen Ländern. Für eine vollständige Liste der One Identity Marken, besuchen Sie bitte unsere Website unter [www.OneIdentity.com/legal/trademark-information.aspx](http://www.oneidentity.com/legal/trademark-information.aspx). Alle anderen Marken sind Eigentum der jeweiligen Besitzer.

#### **Legende**

- **WARNUNG: Das Symbol WARNUNG weist auf ein potenzielles Risiko von Körperverletzungen oder Sachschäden hin, für das Sicherheitsvorkehrungen nach Industriestandard empfohlen werden. Dieses Symbol ist oft verbunden mit elektrischen Gefahren bezüglich Hardware.**
- **VORSICHT: Das Symbol VORSICHT weist auf eine mögliche Beschädigung von Hardware oder den möglichen Verlust von Daten hin, wenn die Anweisungen nicht befolgt werden.**

One Identity Manager Administrationshandbuch für das SAP R/3 Strukturelle Profile Add-on Aktualisiert - 29. April 2024, 14:11 Uhr

Die aktuellsten Versionen der Produktdokumentation finden Sie unter One Identity [Manager](https://support.oneidentity.com/identity-manager/technical-documents/) [Dokumentation](https://support.oneidentity.com/identity-manager/technical-documents/).

# **Inhalt**

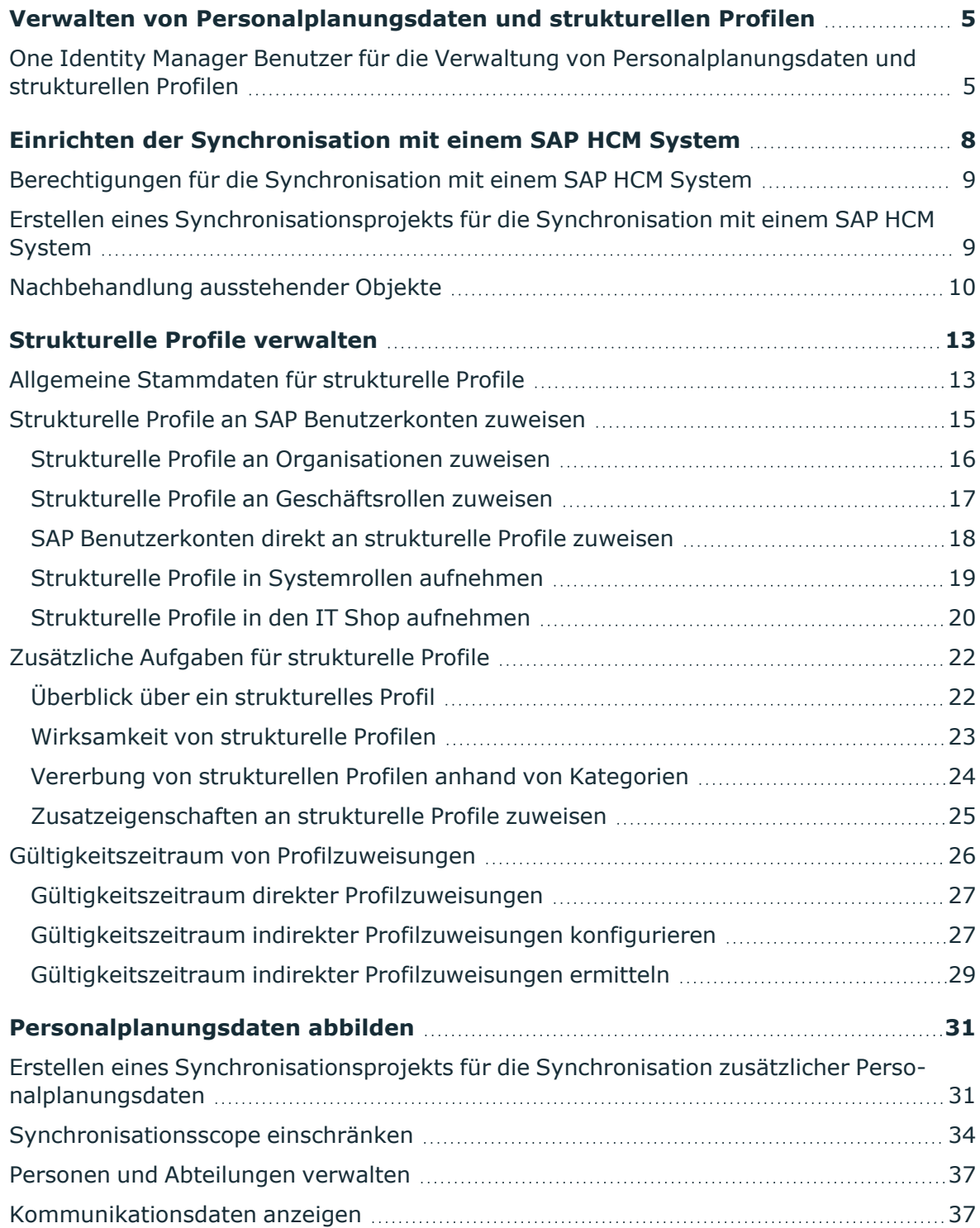

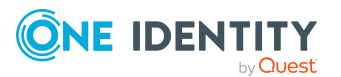

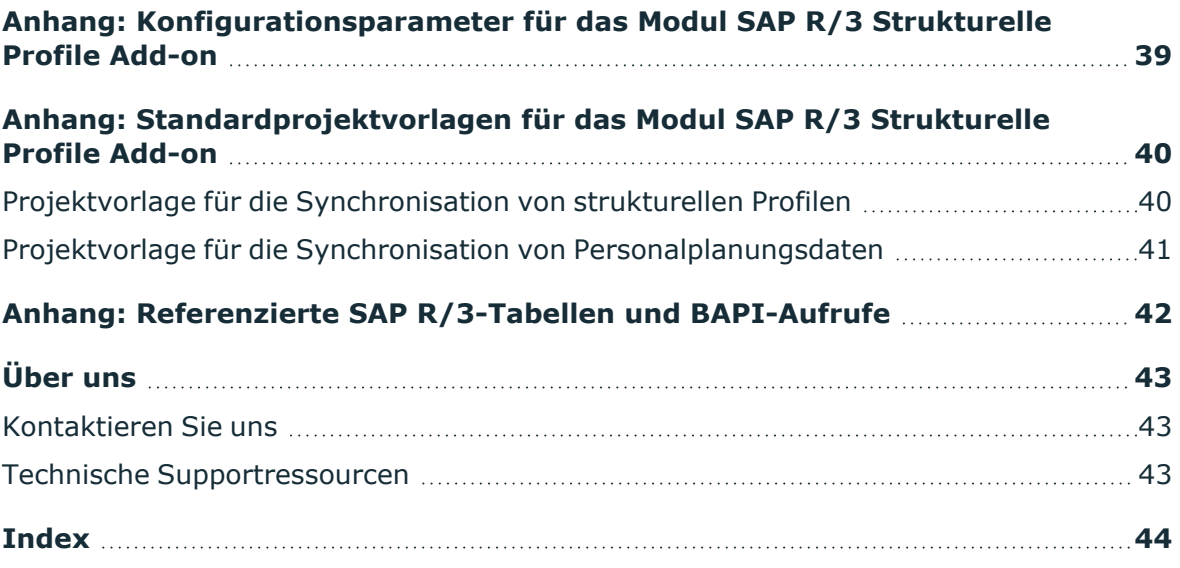

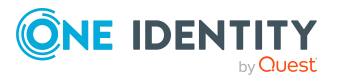

# <span id="page-4-0"></span>**Verwalten von Personalplanungsdaten und strukturellen Profilen**

SAP Systeme, in denen das Personalplanungsmodul integriert ist (SAP HCM Systeme), enthalten zusätzliche Information über die SAP Benutzer, ihre Aufgaben und organisatorische Einordnung im Unternehmen. Aus diesen Informationen werden Hierarchien aufgebaut. Die Berechtigungen, mit denen SAP Benutzern der Zugriff auf die Objekte dieser Hierarchie gewährt wird, werden im HCM System als strukturelle Profile abgebildet.

In den One Identity Manager können zum Einen die Personenstammdaten und Teile der Organisationsstruktur aus dem HCM System importiert werden. Zum Anderen werden die strukturellen Profile mit ihren Eigenschaften abgebildet. Dadurch können Personen über ihre SAP Benutzerkonten mit allen erforderlichen Berechtigungen im HCM System versorgt werden. Die Standardfunktionen des One Identity Manager, wie IT Shop oder Identity Audit, können für strukturelle Profile und die importierten Personalplanungsdaten genutzt werden.

Strukturelle Profile aus den Tochtersystemen einer Zentralen Benutzerverwaltung und ihre Zuordnungen zu Benutzerkonten werden nicht synchronisiert.

## <span id="page-4-1"></span>**One Identity Manager Benutzer für die Verwaltung von Personalplanungsdaten und strukturellen Profilen**

In die Einrichtung und Verwaltung der HCM-Daten sind folgende Benutzer eingebunden.

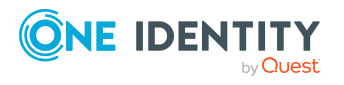

One Identity Manager 9.1.3 Administrationshandbuch für das SAP R/3 Strukturelle Profile Add-on

#### **Tabelle 1: Benutzer**

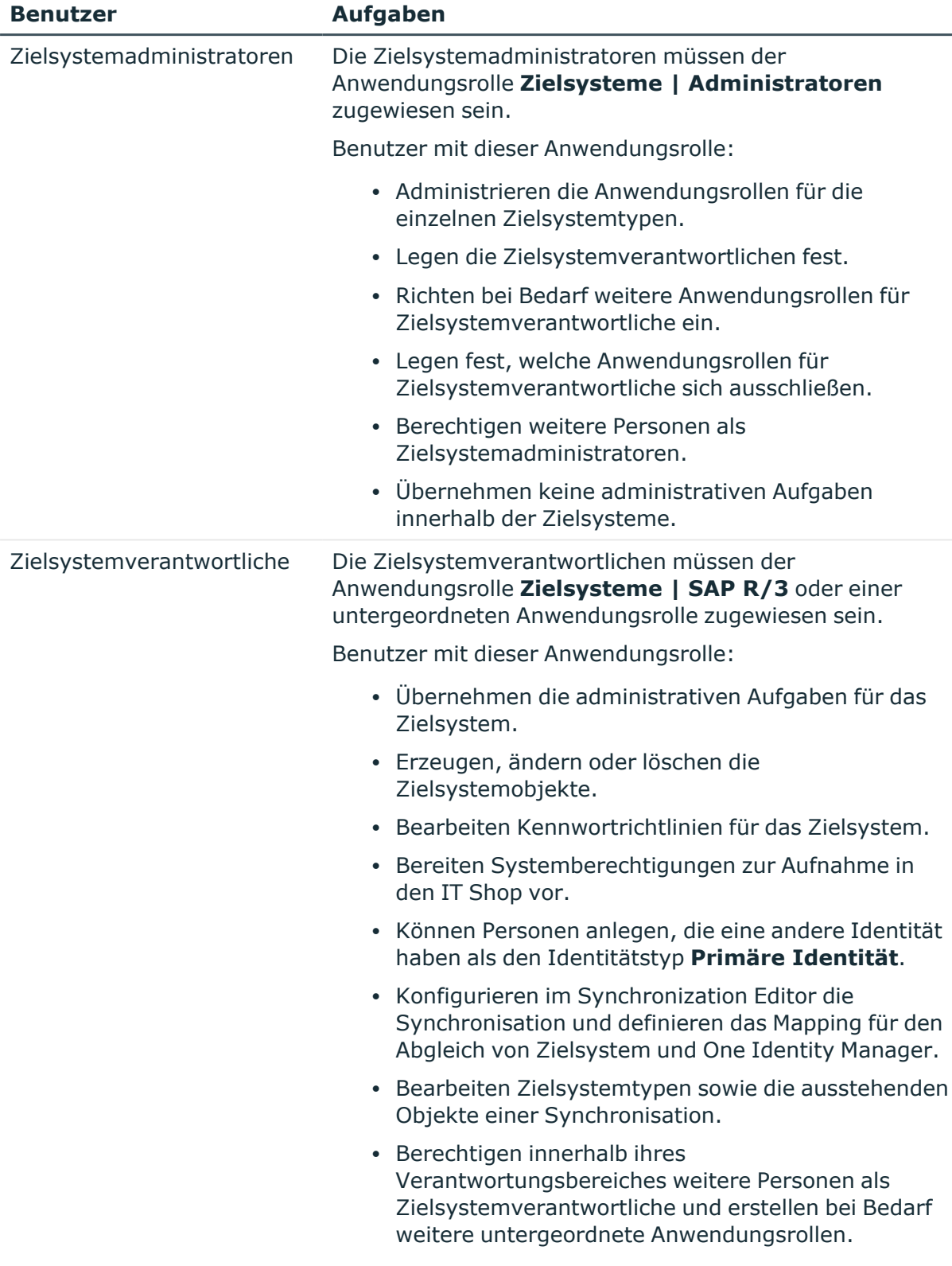

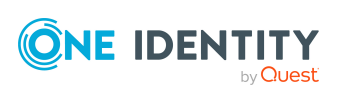

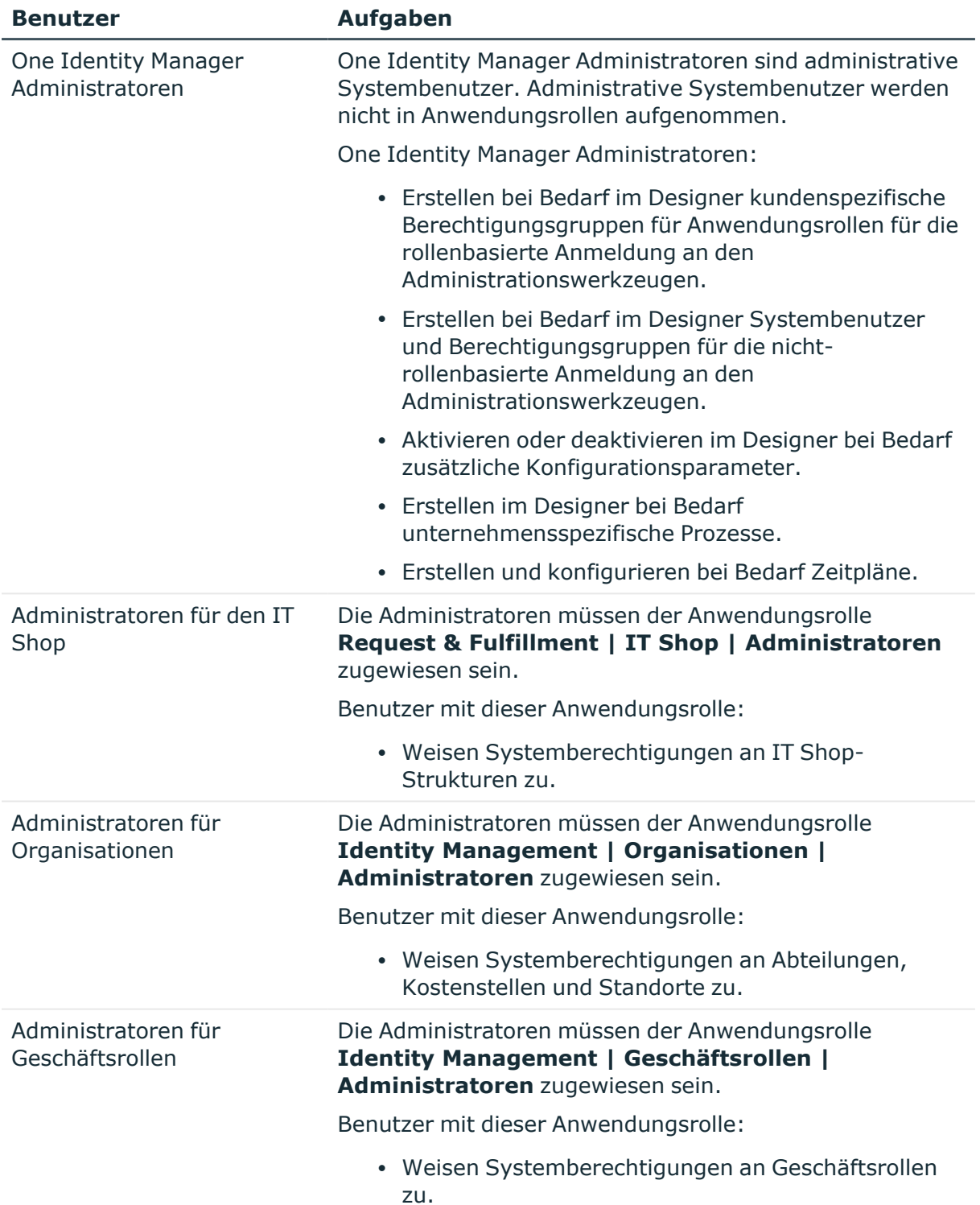

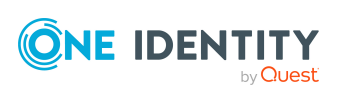

# <span id="page-7-0"></span>**Einrichten der Synchronisation mit einem SAP HCM System**

Die Synchronisation von strukturellen Profilen und Personalplanungsdaten kann als Add-on zum SAP R/3 Benutzermanagement-Modul eingerichtet werden. Das heißt, bevor Sie strukturelle Profile und Personalplanungsdaten synchronisieren können, richten Sie die Synchronisation für die SAP R/3 Basisadministration ein. Erstellen Sie danach die Synchronisationsprojekte für die strukturellen Profile und die Personalplanungsdaten. Folgen Sie dafür den Anleitungen im One Identity Manager Administrationshandbuch für die Anbindung einer SAP R/3-Umgebung. Besonderheiten sind in diesem Handbuch beschrieben.

#### *Um die Objekte eines HCM Systems initial in die One Identity Manager-Datenbank einzulesen*

- 1. Stellen Sie im HCM System ein Benutzerkonto für die Synchronisation mit ausreichenden Berechtigungen bereit.
- 2. Die One Identity Manager Bestandteile für die Verwaltung von HCM Systemen sind verfügbar, wenn der Konfigurationsparameter **TargetSystem | SAPR3 | HRProfile** aktiviert ist.
	- Prüfen Sie im Designer, ob der Konfigurationsparameter aktiviert ist. Anderenfalls aktivieren Sie den Konfigurationsparameter und kompilieren Sie die Datenbank.

HINWEIS:Wenn Sie den Konfigurationsparameter zu einem späteren Zeitpunkt deaktivieren, werden die nicht benötigten Modellbestandteile und Skripte deaktiviert. SQL Prozeduren und Trigger werden weiterhin ausgeführt. Ausführliche Informationen zum Verhalten präprozessorrelevanter Konfigurationsparameter und zur bedingten Kompilierung finden Sie im *One Identity Manager Konfigurationshandbuch*.

3. Erstellen Sie mit dem Synchronization Editor ein Synchronisationsprojekt.

#### **Detaillierte Informationen zum Thema**

- Berechtigungen für die [Synchronisation](#page-8-0) mit einem SAP HCM System auf Seite 9
- <sup>l</sup> Erstellen eines [Synchronisationsprojekts](#page-8-1) für die Synchronisation mit einem SAP HCM [System](#page-8-1) auf Seite 9

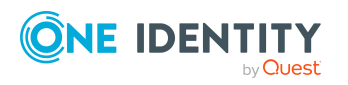

# <span id="page-8-0"></span>**Berechtigungen für die Synchronisation mit einem SAP HCM System**

Für die Synchronisation des One Identity Manager mit einem SAP HCM System benötigt der Benutzer für den Zugriff auf das Zielsystem zusätzlich folgende Berechtigungen:

- strukturelles Profil "ALL" (zugeordnet in der Tabelle T77UA)
- Berechtigungsobjekt S\_RFC (Berechtigungsprüfung bei RFC Zugriff) mit der Aktivität 16, mindestens für die Funktionsgruppen PERS, PADR, RH65, RPAI.

Ausführliche Informationen zu allen erforderlichen Berechtigungen finden Sie im One Identity Manager Administrationshandbuch für die Anbindung einer SAP R/3-Umgebung.

#### **Verwandte Themen**

• [Referenzierte](#page-41-0) SAP R/3-Tabellen und BAPI-Aufrufe auf Seite 42

## <span id="page-8-1"></span>**Erstellen eines Synchronisationsprojekts für die Synchronisation mit einem SAP HCM System**

Für die Synchronisation von Personalplanungsdaten und strukturellen Profilen erstellen Sie eigene Synchronisationsprojekte. Dafür werden zwei separate Projektvorlagen bereitgestellt.

Verwenden Sie den Synchronization Editor, um die Synchronisation zwischen One Identity Manager-Datenbank und HCM System einzurichten. Nachfolgend sind die Schritte für die initiale Einrichtung eines Synchronisationsprojektes beschrieben.

HINWEIS: Pro Zielsystem und genutzter Standardprojektvorlage kann genau ein Synchronisationsprojekt erstellt werden.

#### *Um ein Synchronisationsprojekt für strukturelle Profile einzurichten*

- 1. Erstellen Sie ein initiales Synchronisationsprojekt wie im *One Identity Manager Administrationshandbuch für die Anbindung einer SAP R/3-Umgebung* beschrieben. Es gelten folgende Besonderheiten:
	- <sup>l</sup> Wählen Sie im Projektassistenten auf der Seite **Projektvorlage auswählen** die Projektvorlage **SAP HCM strukturelle Profile**.
- 2. Konfigurieren und aktivieren Sie einen Zeitplan, um regelmäßige Synchronisationen auszuführen.

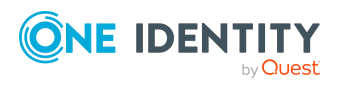

#### *Um ein Synchronisationsprojekt für Personalplanungsdaten einzurichten*

- 1. Erstellen Sie ein initiales Synchronisationsprojekt wie im Handbuch *One Identity Manager Administrationshandbuch für die Anbindung einer SAP R/3-Umgebung* beschrieben. Es gelten folgende Besonderheiten:
	- a. Wählen Sie im Projektassistenten auf der Seite **Projektvorlage auswählen** die Projektvorlage **SAP HCM Personen und Abteilungen**.
	- b. Um Kommunikationsdaten im One Identity Manager zu bearbeiten und die Änderungen provisionieren zu können, aktivieren Sie auf der Seite **Zielsystemzugriff einschränken** die Option **Es sollen auch Änderungen im Zielsystem durchgeführt werden.** Andernfalls aktivieren Sie **Das Zielsystem soll nur eingelesen werden.**
- 2. Deaktivieren Sie den Konfigurationsparameter **TargetSystem | SAPR3 | AutoCreateDepartment**.

WICHTIG: Bei der Synchronisation von Personalplanungsdaten werden Abteilungen, die bereits aus SAP Benutzerkonteninformationen erzeugt wurden, als ausstehend markiert. Wenn die Synchronisation von Personalplanungsdaten eingerichtet wird, stellen Sie sicher, dass Abteilungen nicht automatisch aus Benutzerkonteninformationen erzeugt werden. Ausführliche Informationen dazu finden Sie im *One Identity Manager Administrationshandbuch für die Anbindung einer SAP R/3-Umgebung*.

- 3. (Optional) Um zusätzliche HR-Daten zu synchronisieren
	- a. Aktivieren Sie im Workflow **Initial Synchronization** den Synchronisationsschritt **Employee\_PA0000**.
	- b. Deaktivieren Sie den Synchronisationsschritt **Employee**.
- 4. Konfigurieren und aktivieren Sie einen Zeitplan, um regelmäßige Synchronisationen auszuführen.

Ausführliche Informationen zum Bearbeiten von Synchronisationskonfigurationen finden Sie im *One Identity Manager Referenzhandbuch für die Zielsystemsynchronisation*.

#### **Verwandte Themen**

- <sup>l</sup> Erstellen eines [Synchronisationsprojekts](#page-30-1) für die Synchronisation zusätzlicher [Personalplanungsdaten](#page-30-1) auf Seite 31
- <sup>l</sup> Projektvorlage für die [Synchronisation](#page-39-1) von strukturellen Profilen auf Seite 40
- Projektvorlage für die Synchronisation von [Personalplanungsdaten](#page-40-0) auf Seite 41

## <span id="page-9-0"></span>**Nachbehandlung ausstehender Objekte**

Objekte, die im Zielsystem nicht vorhanden sind, können bei der Synchronisation in den One Identity Manager als ausstehend gekennzeichnet werden. Damit kann verhindert werden, dass Objekte aufgrund einer fehlerhaften Datensituation oder einer fehlerhaften Synchronisationskonfiguration gelöscht werden.

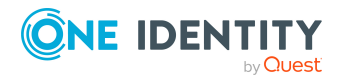

Einrichten der Synchronisation mit einem SAP HCM System

Ausstehende Objekte

- können im One Identity Manager nicht bearbeitet werden,
- werden bei jeder weiteren Synchronisation ignoriert,
- werden bei der Vererbungsberechnung ignoriert.

Das heißt, sämtliche Mitgliedschaften und Zuweisungen bleiben solange erhalten, bis die ausstehenden Objekte nachbearbeitet wurden.

Führen Sie dafür einen Zielsystemabgleich durch.

#### *Um ausstehende Objekte nachzubearbeiten*

1. Wählen Sie die Kategorie **SAP R/3 | Zielsystemabgleich: SAP R/3**.

In der Navigationsansicht werden alle Tabellen angezeigt, die dem Zielsystemtyp SAP R/3 als Synchronisationstabellen zugewiesen sind.

2. Wählen Sie in der Navigationsansicht die Tabelle, für die sie ausstehende Objekte nachbearbeiten möchten.

Das Formular für den Zielsystemabgleich wird geöffnet. Hier werden alle Objekte angezeigt, die als ausstehend markiert sind.

TIPP:

#### *Um die Objekteigenschaften eines ausstehenden Objekts anzuzeigen*

- 1. Wählen Sie auf dem Formular für den Zielsystemabgleich das Objekt.
- 2. Öffnen Sie das Kontextmenü und klicken Sie **Objekt anzeigen**.
- 3. Wählen Sie die Objekte, die Sie nachbearbeiten möchten. Mehrfachauswahl ist möglich.
- 4. Klicken Sie in der Formularsymbolleiste eins der folgenden Symbole, um die jeweilige Methode auszuführen.

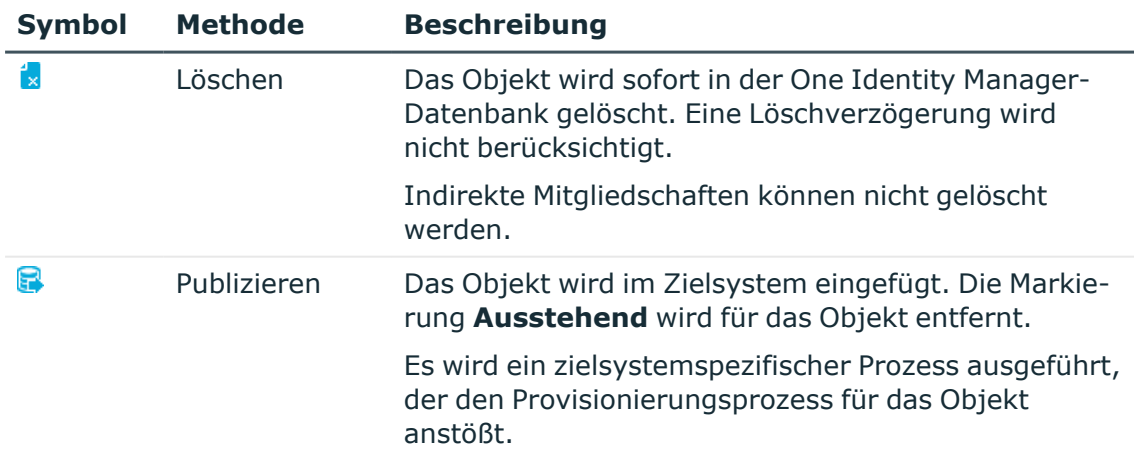

#### **Tabelle 2: Methoden zur Behandlung ausstehender Objekte**

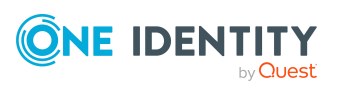

**11**

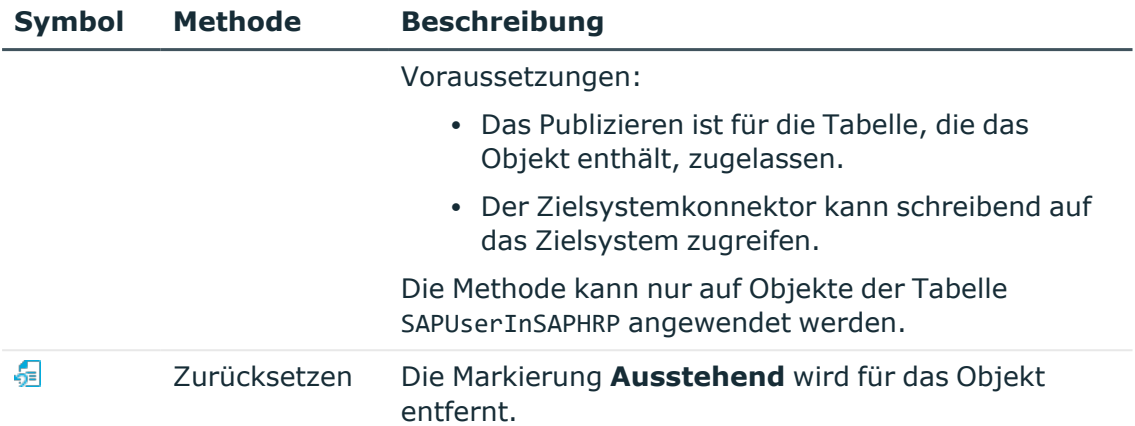

5. Bestätigen Sie die Sicherheitsabfrage mit **Ja**.

HINWEIS: Standardmäßig werden die ausgewählten Objekte parallel verarbeitet. Damit wird die Ausführung der ausgewählten Methode beschleunigt. Wenn bei der Verarbeitung ein Fehler auftritt, wird die Aktion abgebrochen und alle Änderungen werden rückgängig gemacht.

Um den Fehler zu lokalisieren, muss die Massenverarbeitung der Objekte deaktiviert werden. Die Objekte werden damit nacheinander verarbeitet. Das fehlerhafte Objekt wird in der Fehlermeldung benannt. Alle Änderungen, die bis zum Auftreten des Fehlers vorgenommen wurden, werden gespeichert.

#### *Um die Massenverarbeitung zu deaktivieren*

• Deaktivieren Sie in der Formularsymbolleiste das Symbol  $\overline{1}$ .

HINWEIS: Damit ausstehende Objekte in der Nachbehandlung publiziert werden können, muss der Zielsystemkonnektor schreibend auf das Zielsystem zugreifen können. Das heißt, an der Zielsystemverbindung ist die Option **Verbindung darf nur gelesen werden** deaktiviert.

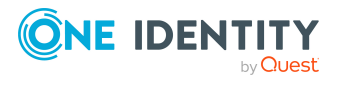

# **Strukturelle Profile verwalten**

<span id="page-12-0"></span>Um den Benutzerkonten die benötigten Berechtigungen im HCM System zur Verfügung zu stellen, werden im One Identity Manager strukturelle Profile abgebildet. Strukturelle Profile können im One Identity Manager an Benutzerkonten zugewiesen, bestellt oder über hierarchische Rollen vererbt werden. Es können keine strukturellen Profile neu angelegt oder gelöscht werden.

Im One Identity Manager können Sie folgende Informationen über strukturelle Profile bearbeiten:

- Zugewiesene SAP Benutzerkonten
- Nutzung im IT Shop
- Risikobewertung
- Vererbung über hierarchische Rollen und Einschränkung der Vererbung

#### *Um strukturelle Profile zu bearbeiten*

- 1. Wählen Sie die Kategorie **SAP R/3 | Strukturelle Profile**.
- 2. Wählen Sie in der Ergebnisliste das strukturelle Profil. Wählen Sie die Aufgabe **Stammdaten bearbeiten**.
- 3. Erfassen Sie auf dem Stammdatenformular die benötigten Daten.
- <span id="page-12-1"></span>4. Speichern Sie die Änderungen.

## **Allgemeine Stammdaten für strukturelle Profile**

#### **Tabelle 3: Konfigurationsparameter für die Risikobewertung von strukturellen Profilen**

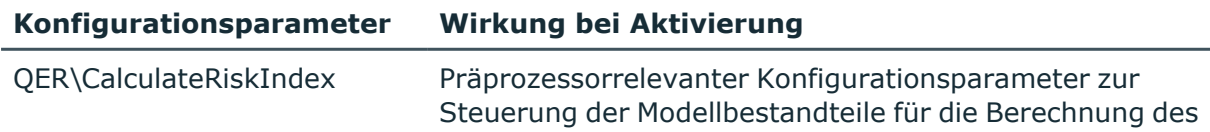

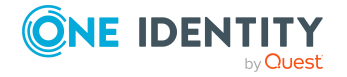

#### **Konfigurationsparameter Wirkung bei Aktivierung**

Risikoindex. Nach Änderung des Parameters müssen Sie die Datenbank kompilieren.

Ist der Parameter aktiviert, können Werte für den Risikoindex erfasst und berechnet werden.

Für ein strukturelles Profil erfassen Sie die folgenden Stammdaten.

| <b>Eigenschaft</b>           | <b>Beschreibung</b>                                                                                                    |
|------------------------------|----------------------------------------------------------------------------------------------------|
| <b>Strukturelles Profil</b>  | Bezeichnung des strukturellen Profils.                                                                                                    |
| Definierter Name             | Definierter Name des strukturellen Profils. Der definierte Name wird<br>durch den SAP Konnektor gebildet.                                                                                                    |
| Kanonischer Name             | Kanonischer Name des strukturellen Profils. Der kanonische Name<br>wird durch den SAP Konnektor gebildet.                                                                                                    |
| Mandant                      | Mandant, in dem das strukturelle Profil eingerichtet ist.                                                                                                    |
| Leistungsposition            | Angabe einer Leistungsposition, um das strukturelle Profil über den<br>IT Shop zu bestellen.                                                                                                    |
| Hierarchietiefe              | Hierarchieebene, bis zu der die zugewiesenen Benutzerkonten<br>zugreifen dürfen.                                                                                                    |
| Lfd. Nr.                     | Laufende Nummer des strukturellen Profils.                                                                                                    |
| Objekttyp                    | Objekttyp, für den das strukturelle Profil gültig ist.                                                                                                    |
| Planvariante                 | Planvariante, auf die das strukturelle Profil angewendet wird.                                                                                                    |
| Risikoindex                  | Wert zur Bewertung des Risikos von Zuweisungen des strukturellen<br>Profils an Benutzerkonten. Stellen Sie einen Wert zwischen 0 und 1<br>ein. Das Eingabefeld ist nur sichtbar, wenn der Konfi-<br>gurationsparameter "QER\CalculateRiskIndex" aktiviert ist.                                                                           |
| Kategorie                    | Kategorien für die Vererbung von strukturellen Profilen. Strukturelle<br>Profile können selektiv an Benutzerkonten vererbt werden. Dazu<br>werden die strukturellen Profile und die Benutzerkonten in Katego-<br>rien eingeteilt. Über die Auswahlliste ordnen Sie das strukturelle<br>Profil einer oder mehreren Kategorien zu.         |
| IT Shop                      | Angabe, ob das strukturelle Profil über den IT Shop bestellbar ist.<br>Das strukturelle Profil kann über das Web Portal von Ihren<br>Mitarbeitern bestellt und über definierte Genehmigungsverfahren<br>zugeteilt werden. Das strukturelle Profil kann weiterhin direkt an<br>Benutzerkonten und hierarchische Rollen zugewiesen werden. |
| Verwendung nur<br>im IT Shop | Angabe, ob das strukturelle Profil ausschließlich über den IT Shop                                                                                                    |

**Tabelle 4: Allgemeine Stammdaten eines strukturellen Profils**

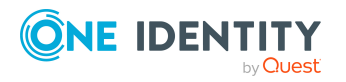

#### **Eigenschaft Beschreibung**

bestellbar ist. Das strukturelle Profil kann über das Web Portal von Ihren Mitarbeitern bestellt und über definierte Genehmigungsverfahren zugeteilt werden. Eine direkte Zuweisung des strukturellen Profils an hierarchische Rollen ist nicht zulässig.

#### **Detaillierte Informationen zum Thema**

- Vererbung von [strukturellen](#page-23-0) Profilen anhand von Kategorien auf Seite 24
- One Identity Manager Administrationshandbuch für IT Shop
- One Identity Manager Administrationshandbuch für das Identity Management Basismodul
- <sup>l</sup> One Identity Manager Administrationshandbuch für das Zielsystem-Basismodul
- One Identity Manager Administrationshandbuch für Risikobewertungen

## <span id="page-14-0"></span>**Strukturelle Profile an SAP Benutzerkonten zuweisen**

Strukturelle Profile können direkt oder indirekt an Benutzerkonten zugewiesen werden. Bei der indirekten Zuweisung werden Personen und strukturelle Profile in hierarchische Rollen eingeordnet. Aus der Position innerhalb der Hierarchie und der Vererbungsrichtung berechnet sich die Menge der strukturellen Profile, die einer Person zugewiesen ist. Wenn Sie eine Person in hierarchische Rollen aufnehmen und die Person ein Benutzerkonto besitzt, dann wird dieses Benutzerkonto in das strukturelle Profil aufgenommen. Voraussetzungen für die indirekte Zuweisung an die Benutzerkonten von Personen sind:

- <sup>l</sup> Für die Rollenklassen (Abteilung, Kostenstelle, Standort oder Geschäftsrolle) ist die Zuweisung von Personen und strukturellen Profilen erlaubt.
- <sup>l</sup> Die Benutzerkonten sind mit der Option **Strukturelle Profile erbbar** gekennzeichnet.
- Die Benutzerkonten und strukturellen Profile gehören zum selben SAP Mandanten.

Des Weiteren können strukturelle Profile über IT Shop-Bestellungen an Personen zugewiesen werden. Damit strukturelle Profile über IT Shop-Bestellungen zugewiesen werden können, werden Personen als Kunden in einen Shop aufgenommen. Alle strukturellen Profile, die als Produkte diesem Shop zugewiesen sind, können von den Kunden bestellt werden. Bestellte strukturelle Profile werden nach erfolgreicher Genehmigung den Personen zugewiesen.

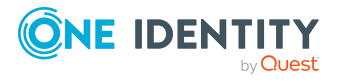

One Identity Manager 9.1.3 Administrationshandbuch für das SAP R/3 Strukturelle Profile Add-on

#### **Detaillierte Informationen zum Thema**

- Strukturelle Profile an [Geschäftsrollen](#page-16-0) zuweisen auf Seite 17
- Strukturelle Profile an [Geschäftsrollen](#page-16-0) zuweisen auf Seite 17
- <sup>l</sup> SAP [Benutzerkonten](#page-17-0) direkt an strukturelle Profile zuweisen auf Seite 18
- Strukturelle Profile in [Systemrollen](#page-18-0) aufnehmen auf Seite 19
- [Strukturelle](#page-19-0) Profile in den IT Shop aufnehmen auf Seite 20

#### **Verwandte Themen**

• [Gültigkeitszeitraum](#page-25-0) von Profilzuweisungen auf Seite 26

### <span id="page-15-0"></span>**Strukturelle Profile an Organisationen zuweisen**

Weisen Sie strukturelle Profile an Abteilungen, Kostenstellen oder Standorte zu, damit sie über diese Organisationen an Benutzerkonten zugewiesen werden.

#### *Um ein strukturelles Profil an Abteilungen, Kostenstellen oder Standorte zuzuweisen (bei nicht-rollenbasierter Anmeldung)*

- 1. Wählen Sie die Kategorie **SAP R/3 | Strukturelle Profile**.
- 2. Wählen Sie in der Ergebnisliste das strukturelle Profil.
- 3. Wählen Sie die Aufgabe **Organisationen zuweisen**.
- 4. Weisen Sie im Bereich **Zuordnungen hinzufügen** die Organisationen zu.
	- <sup>l</sup> Weisen Sie auf dem Tabreiter **Abteilungen** die Abteilungen zu.
	- <sup>l</sup> Weisen Sie auf dem Tabreiter **Standorte** die Standorte zu.
	- <sup>l</sup> Weisen Sie auf dem Tabreiter **Kostenstellen** die Kostenstellen zu.

- ODER -

Entfernen Sie im Bereich **Zuordnungen entfernen** die Organisationen.

5. Speichern Sie die Änderungen.

#### *Um strukturelle Profile an eine Abteilung, eine Kostenstelle oder einen Standort zuzuweisen (bei rollenbasierter Anmeldung)*

1. Wählen Sie die Kategorie **Organisationen | Abteilungen**.

- ODER -

Wählen Sie die Kategorie **Organisationen | Kostenstellen**.

- ODER -

Wählen Sie die Kategorie **Organisationen | Standorte**.

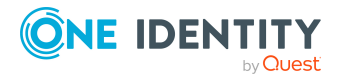

- 2. Wählen Sie in der Ergebnisliste die Abteilung, Kostenstelle oder den Standort.
- 3. Wählen Sie die Aufgabe **Strukturelle Profile zuweisen**.
- 4. Weisen Sie im Bereich **Zuordnungen hinzufügen** die strukturellen Profile zu. - ODER -

Entfernen Sie im Bereich **Zuordnungen entfernen** die strukturellen Profile.

5. Speichern Sie die Änderungen.

#### **Verwandte Themen**

- Strukturelle Profile an [Geschäftsrollen](#page-16-0) zuweisen auf Seite 17
- <sup>l</sup> SAP [Benutzerkonten](#page-17-0) direkt an strukturelle Profile zuweisen auf Seite 18
- Strukturelle Profile in [Systemrollen](#page-18-0) aufnehmen auf Seite 19
- [Strukturelle](#page-19-0) Profile in den IT Shop aufnehmen auf Seite 20
- One Identity Manager Benutzer für die Verwaltung von [Personalplanungsdaten](#page-4-1) und [strukturellen](#page-4-1) Profilen auf Seite 5

### <span id="page-16-0"></span>**Strukturelle Profile an Geschäftsrollen zuweisen**

Installierte Module: Geschäftsrollenmodul

Weisen Sie strukturelle Profile an Geschäftsrollen zu, damit sie über diese Geschäftsrollen an Benutzerkonten zugewiesen werden.

#### *Um ein strukturelles Profil an Geschäftsrollen zuzuweisen (bei nichtrollenbasierter Anmeldung)*

- 1. Wählen Sie die Kategorie **SAP R/3 | Strukturelle Profile**.
- 2. Wählen Sie in der Ergebnisliste das strukturelle Profil.
- 3. Wählen Sie die Aufgabe **Geschäftsrollen zuweisen**.
- 4. Weisen Sie im Bereich **Zuordnungen hinzufügen** die Geschäftsrollen zu. - ODER -

Entfernen Sie im Bereich **Zuordnungen entfernen** die Geschäftsrollen.

5. Speichern Sie die Änderungen.

#### *Um strukturelle Profile an eine Geschäftsrolle zuzuweisen (bei rollenbasierter Anmeldung)*

- 1. Wählen Sie die Kategorie **Geschäftsrollen | <Rollenklasse>**.
- 2. Wählen Sie in der Ergebnisliste die Geschäftsrolle.

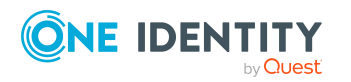

- 3. Wählen Sie die Aufgabe **Strukturelle Profile zuweisen**.
- 4. Weisen Sie im Bereich **Zuordnungen hinzufügen** die strukturellen Profile zu. - ODER -
	- Entfernen Sie im Bereich **Zuordnungen entfernen** die strukturellen Profile.
- 5. Speichern Sie die Änderungen.

#### **Verwandte Themen**

- Strukturelle Profile an [Organisationen](#page-15-0) zuweisen auf Seite 16
- SAP [Benutzerkonten](#page-17-0) direkt an strukturelle Profile zuweisen auf Seite 18
- Strukturelle Profile in [Systemrollen](#page-18-0) aufnehmen auf Seite 19
- [Strukturelle](#page-19-0) Profile in den IT Shop aufnehmen auf Seite 20
- One Identity Manager Benutzer für die Verwaltung von [Personalplanungsdaten](#page-4-1) und [strukturellen](#page-4-1) Profilen auf Seite 5

### <span id="page-17-0"></span>**SAP Benutzerkonten direkt an strukturelle Profile zuweisen**

Um auf Sonderanforderungen schnell zu reagieren, können Sie die strukturellen Profile direkt an Benutzerkonten zuweisen.

#### *Um ein strukturelles Profil direkt an Benutzerkonten zuzuweisen*

- 1. Wählen Sie im Manager die Kategorie **SAP R/3 | Strukturelle Profile**.
- 2. Wählen Sie in der Ergebnisliste das strukturelle Profil.
- 3. Wählen Sie die Aufgabe **Benutzerkonten zuweisen**.

#### *Um ein strukturelles Profil an ein Benutzerkonto zuzuweisen*

1. Klicken Sie **Hinzufügen**.

Es wird eine neue Zeile in die Tabelle eingefügt.

- 2. Wählen Sie aus der Auswahlliste **Benutzerkonto**, das Benutzerkonto aus, dem das strukturelle Profil zugewiesen werden soll.
- 3. Erfassen Sie bei Bedarf den Gültigkeitszeitraum der Profilzuordnung in den Eingabefeldern **Gültig von** und **Gültig bis**.
- 4. Wenn die Zuweisung zeitweilig nicht aktiv sein soll, aktivieren Sie **Ausschluss**.
- 5. Fügen Sie bei Bedarf weitere Benutzerkonten hinzu.
- 6. Speichern Sie die Änderungen.

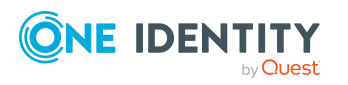

#### *Um eine Profilzuordnung zu bearbeiten*

- 1. Wählen Sie in der Tabelle die Profilzuordnung, die Sie bearbeiten möchten.
- 2. Bearbeiten Sie das **Gültig bis** Datum oder die Option **Ausschluss**.
- 3. Speichern Sie die Änderungen.

#### *Um eine Profilzuordnung zu entfernen*

- 1. Wählen Sie in der Tabelle die Profilzuordnung, die Sie entfernen möchten.
- 2. Klicken Sie **Entfernen**.
- 3. Speichern Sie die Änderungen.

#### **Verwandte Themen**

- Strukturelle Profile an [Organisationen](#page-15-0) zuweisen auf Seite 16
- Strukturelle Profile an [Geschäftsrollen](#page-16-0) zuweisen auf Seite 17
- Strukturelle Profile in [Systemrollen](#page-18-0) aufnehmen auf Seite 19
- [Strukturelle](#page-19-0) Profile in den IT Shop aufnehmen auf Seite 20

### <span id="page-18-0"></span>**Strukturelle Profile in Systemrollen aufnehmen**

Installierte Module: Systemrollenmodul

Strukturelle Profile können in verschiedene Systemrollen aufgenommen werden. Wenn Sie eine Systemrolle an Personen zuweisen, werden die strukturellen Profile an alle SAP Benutzerkonten vererbt, die diese Personen besitzen. Systemrollen, in der ausschließlich SAP Gruppen, Rollen, Profile oder strukturelle Profile zusammengefasst sind, können mit dem Systemrollentyp "SAP Produkt" gekennzeichnet werden. Strukturelle Profile können auch in Systemrollen aufgenommen werden, die keine SAP Produkte sind.

HINWEIS: Strukturelle Profile, bei denen die Option **Verwendung nur im IT Shop aktiviert** ist, können nur an Systemrollen zugewiesen werden, bei denen diese Option ebenfalls aktiviert ist. Ausführliche Informationen finden Sie im *One Identity Manager Administrationshandbuch für Systemrollen*.

#### *Um ein strukturelles Profil an Systemrollen zuzuweisen*

- 1. Wählen Sie die Kategorie **SAP R/3 | Strukturelle Profile**.
- 2. Wählen Sie in der Ergebnisliste das strukturelle Profil.
- 3. Wählen Sie die Aufgabe **Systemrollen zuweisen**.
- 4. Weisen Sie im Bereich **Zuordnungen hinzufügen** die Systemrollen zu.
	- ODER -

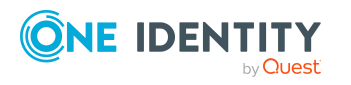

Entfernen Sie im Bereich **Zuordnungen entfernen** die Systemrollen.

5. Speichern Sie die Änderungen.

#### *Um strukturelle Profile an ein SAP Produkt zuzuweisen*

- 1. Wählen Sie die Kategorie **SAP R/3 | Produkte**.
- 2. Wählen Sie in der Ergebnisliste das SAP Produkt.
- 3. Wählen Sie die Aufgabe **Strukturelle SAP Profile zuweisen**.
- 4. Weisen Sie im Bereich **Zuordnungen hinzufügen** die strukturellen Profile zu. - ODER -

Entfernen Sie im Bereich **Zuordnungen entfernen** die strukturellen Profile.

5. Speichern Sie die Änderungen.

#### **Detaillierte Informationen zum Thema**

• One Identity Manager Administrationshandbuch für die Anbindung einer SAP R/3-Umgebung

#### **Verwandte Themen**

- Strukturelle Profile an [Organisationen](#page-15-0) zuweisen auf Seite 16
- Strukturelle Profile an [Geschäftsrollen](#page-16-0) zuweisen auf Seite 17
- <sup>l</sup> SAP [Benutzerkonten](#page-17-0) direkt an strukturelle Profile zuweisen auf Seite 18
- [Strukturelle](#page-19-0) Profile in den IT Shop aufnehmen auf Seite 20

### <span id="page-19-0"></span>**Strukturelle Profile in den IT Shop aufnehmen**

Mit der Zuweisung eines strukturellen Profils an ein IT Shop Regal kann es von den Kunden des Shops bestellt werden. Für die Bestellbarkeit sind weitere Voraussetzungen zu gewährleisten.

- <sup>l</sup> Das strukturelle Profil muss mit der Option **IT Shop** gekennzeichnet sein.
- Dem strukturellen Profil muss eine Leistungsposition zugeordnet sein.

TIPP: Im Web Portal werden alle bestellbaren Produkte nach Servicekategorien zusammengestellt. Damit das strukturelle Profil im Web Portal leichter gefunden werden kann, weisen Sie der Leistungsposition eine Servicekategorie zu.

<sup>l</sup> Soll das strukturelle Profil nur über IT Shop-Bestellungen an Personen zugewiesen werden können, muss das strukturelle Profil zusätzlich mit der Option **Verwendung nur im IT Shop** gekennzeichnet sein. Eine direkte Zuweisung an hierarchische Rollen oder Benutzerkonten ist dann nicht mehr zulässig.

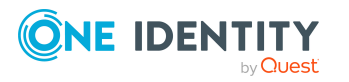

HINWEIS: Bei rollenbasierter Anmeldung können die IT Shop Administratoren strukturelle Profile an IT Shop Regale zuweisen. Zielsystemadministratoren sind nicht berechtigt strukturelle Profile in den IT Shop aufzunehmen.

#### *Um ein strukturelles Profil in den IT Shop aufzunehmen*

- 1. Wählen Sie im Manager die Kategorie **SAP R/3 > Strukturelle Profile** (bei nichtrollenbasierter Anmeldung).
	- ODER -

Wählen Sie im Manager die Kategorie **Berechtigungen > SAP strukturelle Profile** (bei rollenbasierter Anmeldung).

- 2. Wählen Sie in der Ergebnisliste das strukturelle Profil.
- 3. Wählen Sie die Aufgabe **In IT Shop aufnehmen**.
- 4. Wählen Sie den Tabreiter **IT Shop Strukturen**.
- 5. Weisen Sie im Bereich **Zuordnungen hinzufügen** das strukturelle Profil an die IT Shop Regale zu.
- 6. Speichern Sie die Änderungen.

#### *Um ein strukturelles Profil aus einzelnen Regalen des IT Shops zu entfernen*

1. Wählen Sie im Manager die Kategorie **SAP R/3 > Strukturelle Profile** (bei nichtrollenbasierter Anmeldung).

- ODER -

Wählen Sie im Manager die Kategorie **Berechtigungen > SAP strukturelle Profile** (bei rollenbasierter Anmeldung).

- 2. Wählen Sie in der Ergebnisliste das strukturelle Profil.
- 3. Wählen Sie die Aufgabe **In IT Shop aufnehmen**.
- 4. Wählen Sie den Tabreiter **IT Shop Strukturen**.
- 5. Entfernen Sie im Bereich **Zuordnungen entfernen** das strukturelle Profil aus den IT Shop Regalen.
- 6. Speichern Sie die Änderungen.

#### *Um ein strukturelles Profil aus allen Regalen des IT Shops zu entfernen*

1. Wählen Sie im Manager die Kategorie **SAP R/3 > Strukturelle Profile** (bei nichtrollenbasierter Anmeldung).

- ODER -

Wählen Sie im Manager die Kategorie **Berechtigungen > SAP strukturelle Profile** (bei rollenbasierter Anmeldung).

- 2. Wählen Sie in der Ergebnisliste das strukturelle Profil.
- 3. Wählen Sie die Aufgabe **Entfernen aus allen Regalen (IT Shop)**.
- 4. Bestätigen Sie die Sicherheitsabfrage mit **Ja**.
- 5. Klicken Sie **OK**.

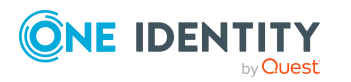

Das strukturelle Profil wird durch den One Identity Manager Service aus allen Regalen entfernt. Dabei werden sämtliche Bestellungen und Zuweisungsbestellungen mit diesem strukturellen Profil abbestellt.

Ausführliche Informationen zur Bestellung von Unternehmensressourcen über den IT Shop finden Sie im *One Identity Manager Administrationshandbuch für IT Shop*.

#### **Verwandte Themen**

- Allgemeine [Stammdaten](#page-12-1) für strukturelle Profile auf Seite 13
- Strukturelle Profile an [Organisationen](#page-15-0) zuweisen auf Seite 16
- Strukturelle Profile an [Geschäftsrollen](#page-16-0) zuweisen auf Seite 17
- SAP [Benutzerkonten](#page-17-0) direkt an strukturelle Profile zuweisen auf Seite 18
- Strukturelle Profile in [Systemrollen](#page-18-0) aufnehmen auf Seite 19

## <span id="page-21-0"></span>**Zusätzliche Aufgaben für strukturelle Profile**

Nachdem Sie die Stammdaten erfasst haben, können Sie die folgenden Aufgaben ausführen.

## <span id="page-21-1"></span>**Überblick über ein strukturelles Profil**

Die wichtigsten Informationen zu einem strukturellen Profil erhalten Sie über das Überblicksformular.

#### *Um einen Überblick über ein strukturelles Profil zu erhalten*

- 1. Wählen Sie die Kategorie **SAP R/3 | Strukturelle Profile**.
- 2. Wählen Sie in der Ergebnisliste das strukturelle Profil.
- 3. Wählen Sie die Aufgabe **Überblick über das strukturelle Profil**.

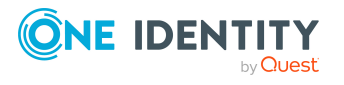

### <span id="page-22-0"></span>**Wirksamkeit von strukturelle Profilen**

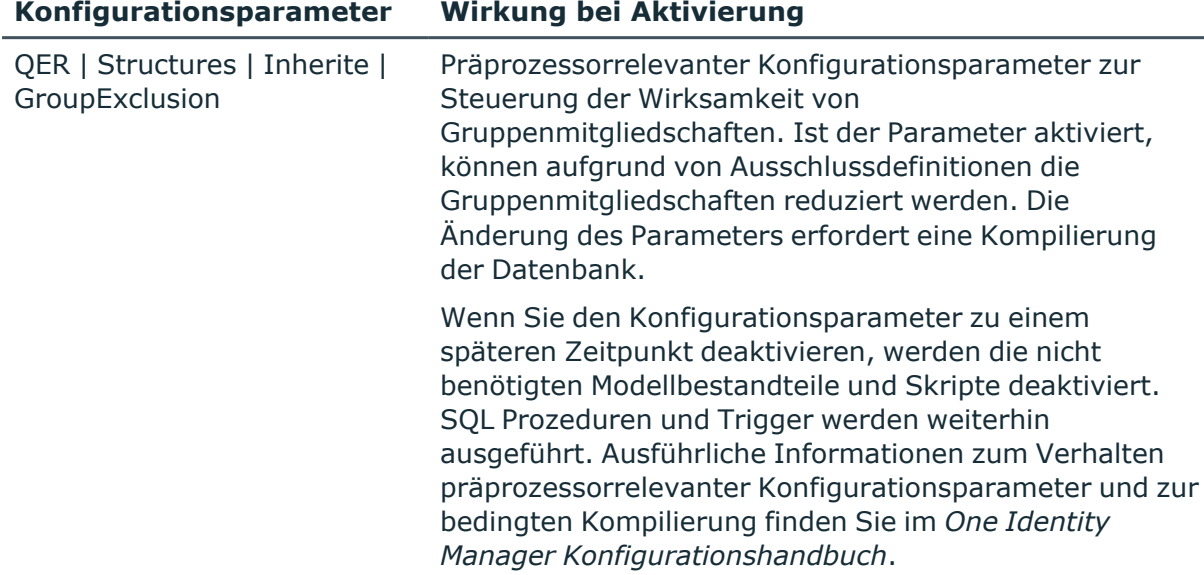

#### **Tabelle 5: Konfigurationsparameter für die bedingte Vererbung**

Bei der Zuweisung von strukturellen Profilen an Benutzerkonten kann es vorkommen, dass eine Person zwei oder mehr strukturelle Profile erhält, die in dieser Kombination nicht auftreten dürfen. Um das zu verhindern, geben Sie die sich ausschließenden strukturellen Profile bekannt. Dabei legen Sie für zwei strukturelle Profile fest, welche der beiden strukturellen Profile an Benutzerkonten wirksam werden soll, wenn beide zugewiesen sind.

Die Zuweisung eines ausgeschlossenen strukturellen Profils ist jederzeit direkt, indirekt oder per IT Shop-Bestellung möglich. Anschließend ermittelt der One Identity Manager, ob diese Zuweisung wirksam ist.

#### HINWEIS:

- <sup>l</sup> Ein wechselseitiger Ausschluss zweier struktureller Profile kann nicht definiert werden. Das heißt, die Festlegung "Strukturelles Profil A schließt strukturelles Profil B aus" UND "Strukturelles Profil B schließt strukturelles Profil A aus" ist nicht zulässig.
- Für ein strukturelles Profil muss jedes auszuschließende strukturelle Profil einzeln bekannt gegeben werden. Ausschlussdefinitionen werden nicht vererbt.

Die Wirksamkeit der Zuweisungen wird in den Tabellen SAPUserInSAPHRP und BaseTreeHasSAPHRP über die Spalte XIsInEffect abgebildet.

#### **Voraussetzungen**

<sup>l</sup> Der Konfigurationsparameter **QER | Structures | Inherite | GroupExclusion** ist aktiviert.

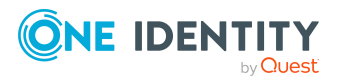

Aktivieren Sie im Designer den Konfigurationsparameter und kompilieren Sie die Datenbank.

HINWEIS:Wenn Sie den Konfigurationsparameter zu einem späteren Zeitpunkt deaktivieren, werden die nicht benötigten Modellbestandteile und Skripte deaktiviert. SQL Prozeduren und Trigger werden weiterhin ausgeführt. Ausführliche Informationen zum Verhalten präprozessorrelevanter Konfigurationsparameter und zur bedingten Kompilierung finden Sie im *One Identity Manager Konfigurationshandbuch*.

• Sich ausschließende strukturelle Profile gehören zum selben Mandanten.

#### *Um strukturelle Profile auszuschließen*

- 1. Wählen Sie die Kategorie **SAP R/3 | Strukturelle Profile**.
- 2. Wählen Sie in der Ergebnisliste das strukturelle Profil.
- 3. Wählen Sie die Aufgabe **Strukturelle Profile ausschließen**.
- 4. Weisen Sie im Bereich **Zuordnungen hinzufügen** die strukturellen Profile zu, die sich mit dem gewählten strukturellen Profil ausschließen.

- ODER -

Entfernen Sie im Bereich **Zuordnungen entfernen** die strukturellen Profile, die sich nicht länger ausschließen.

5. Speichern Sie die Änderungen.

Ausführliche Informationen zur Wirksamkeit von Gruppenmitgliedschaften finden Sie im One Identity Manager Administrationshandbuch für die Anbindung einer SAP R/3- Umgebung.

### <span id="page-23-0"></span>**Vererbung von strukturellen Profilen anhand von Kategorien**

Im One Identity Manager können strukturelle Profile selektiv an die Benutzerkonten vererbt werden. Dazu werden die strukturelle Profile und die Benutzerkonten in Kategorien eingeteilt. Die Kategorien sind frei wählbar und werden über eine Abbildungsvorschrift festgelegt. Jede der Kategorien erhält innerhalb dieser Abbildungsvorschrift eine bestimmte Position. Die Abbildungsvorschrift enthält verschiedene Tabellen. In der Benutzerkontentabelle legen Sie Ihre Kategorien für die zielsystemabhängigen Benutzerkonten fest. In den übrigen Tabellen geben Sie Ihre Kategorien für die strukturellen Profile an. Jede Tabelle enthält die Kategoriepositionen **Position 1** bis **Position 63**.

Jedes Benutzerkonto kann einer oder mehreren Kategorien zugeordnet werden. Jedes strukturelle Profil kann ebenfalls einer oder mehreren Kategorien zugeteilt werden. Stimmt mindestens eine der Kategoriepositionen zwischen Benutzerkonto und zugewiesenem strukturellem Profil überein, wird das strukturelle Profil an das Benutzerkonto vererbt. Ist das strukturelle Profil oder das Benutzerkonto nicht in Kategorien eingestuft, dann wird das strukturelle Profil ebenfalls an das Benutzerkonto vererbt.

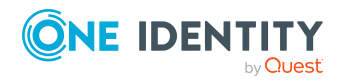

One Identity Manager 9.1.3 Administrationshandbuch für das SAP R/3 Strukturelle Profile Add-on HINWEIS: Die Vererbung über Kategorien wird nur bei der indirekten Zuweisung von strukturellen Profilen über hierarchische Rollen berücksichtigt. Bei der direkten Zuweisung von strukturellen Profilen an Benutzerkonten werden die Kategorien nicht berücksichtigt.

#### *Um die Vererbung über Kategorien zu nutzen*

1. Definieren Sie am Mandanten die Kategorien.

HINWEIS: Wenn eine Zentrale Benutzerverwaltung eingesetzt wird, definieren Sie die Kategorien sowohl am Zentralsystem als auch an den Tochtersystemen. Damit strukturelle Profile aus einem Tochtersystem an Benutzerkonten vererbt werden können, müssen an den Tochtersystemen die selben Kategorien definiert sein wie am Zentralsystem.

- 2. Weisen Sie die Kategorien den Benutzerkonten über ihre Stammdaten zu.
- 3. Weisen Sie die Kategorien den strukturellen Profilen über ihre Stammdaten zu.

#### *Um Kategorien zu definieren*

- 1. Wählen Sie die Kategorie **SAP R/3 | Mandanten**.
- 2. Wählen Sie in der Ergebnisliste den Mandanten. Wählen Sie die Aufgabe **Stammdaten bearbeiten**.
- 3. Wechseln Sie auf den Tabreiter **Kategorien**.
- 4. Öffnen Sie den Mitgliederbaum der Tabelle "SAP strukturelle Profile".
- 5. Aktivieren Sie die Kategorie per Maus-Doppelklick auf das Symbol vor der Positionsbezeichnung.
- 6. Tragen Sie eine beliebige Benennung der Kategorie in der Spalte der jeweiligen Anmeldesprache für den One Identity Manager ein.
- 7. Speichern Sie die Änderungen.

#### **Detaillierte Informationen zum Thema**

- One Identity Manager Administrationshandbuch für die Anbindung einer SAP R/3-Umgebung
- <sup>l</sup> One Identity Manager Administrationshandbuch für das Zielsystem-Basismodul

#### **Verwandte Themen**

• Allgemeine [Stammdaten](#page-12-1) für strukturelle Profile auf Seite 13

### <span id="page-24-0"></span>**Zusatzeigenschaften an strukturelle Profile zuweisen**

Zusatzeigenschaften sind Meta-Objekte, für die es im One Identity Manager-Datenmodell keine direkte Abbildung gibt, wie beispielsweise Buchungskreise, Kostenrechnungskreise

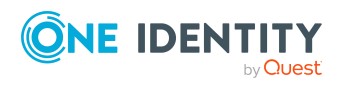

Strukturelle Profile verwalten

oder Kostenstellenbereiche.

#### *Um Zusatzeigenschaften für ein strukturelles Profil festzulegen*

- 1. Wählen Sie im Manager die Kategorie **SAP R/3 | Strukturelle Profile**.
- 2. Wählen Sie in der Ergebnisliste das strukturelle Profil.
- 3. Wählen Sie die Aufgabe **Zusatzeigenschaften zuweisen**.
- 4. Weisen Sie im Bereich **Zuordnungen hinzufügen** die Zusatzeigenschaften zu.

TIPP: Im Bereich **Zuordnungen entfernen** können Sie die Zuweisung von Zusatzeigenschaften entfernen.

#### *Um eine Zuweisung zu entfernen*

- Wählen Sie die Zusatzeigenschaft und doppelklicken Sie  $\odot$ .
- 5. Speichern Sie die Änderungen.

Ausführliche Informationen zur Einrichtung von Zusatzeigenschaften finden Sie im *One Identity Manager Administrationshandbuch für das Identity Management Basismodul*.

# <span id="page-25-0"></span>**Gültigkeitszeitraum von Profilzuweisungen**

Für die Zuweisung von strukturellen Profilen an Benutzerkonten kann ein Gültigkeitszeitraum angegeben werden. Wenn kein Gültigkeitszeitraum angegeben ist, erhalten Profilzuweisungen standardmäßig folgende Gültigkeitsdaten:

- <sup>l</sup> Gültig von: **1900-01-01**
- <sup>l</sup> Gültig bis: **9999-12-31**

Diese Profilzuweisungen sind damit unbefristet.

Die Tabelle SAPUserInSAPHRP enthält alle Profilzuweisungen, sowohl unbefristete, als auch alle befristeten.

Die Tabelle HelperSAPUserInSAPHRP enthält nur die aktuell gültigen Profilzuweisungen. Die Berechnung dieser Tabelle wird durch den Zeitplan **Tägliche Neuberechnung der Zuweisungen von SAP Benutzerkonten an SAP Rollen** gesteuert.

#### **Detaillierte Informationen zum Thema**

- [Gültigkeitszeitraum](#page-26-0) direkter Profilzuweisungen auf Seite 27
- <sup>l</sup> [Gültigkeitszeitraum](#page-26-1) indirekter Profilzuweisungen konfigurieren auf Seite 27
- <sup>l</sup> [Gültigkeitszeitraum](#page-28-0) indirekter Profilzuweisungen ermitteln auf Seite 29

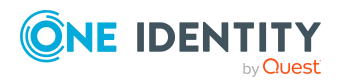

#### **Verwandte Themen**

- Strukturelle Profile an SAP [Benutzerkonten](#page-14-0) zuweisen auf Seite 15
- SAP [Benutzerkonten](#page-17-0) direkt an strukturelle Profile zuweisen auf Seite 18

### <span id="page-26-0"></span>**Gültigkeitszeitraum direkter Profilzuweisungen**

Direktzuweisungen können auf zwei Wegen entstehen:

a. Synchronisation von Profilzuweisungen

Im Standardmapping sind die Spalten **Gültig von** und **Gültig bis** berücksichtigt. Die Synchronisation schreibt den Gültigkeitszeitraum von Profilzuweisungen in die One Identity Manager-Datenbank.

b. Direktzuweisung von strukturellen Profilen an Benutzerkonten im Manager

Bei der direkten Zuweisung von strukturellen Profilen an Benutzerkonten kann ein Gültigkeitszeitraum erfasst werden. **Gültig von**- und **Gültig bis**-Datum werden in das Zielsystem provisioniert.

#### **Verwandte Themen**

- <sup>l</sup> [Gültigkeitszeitraum](#page-28-0) indirekter Profilzuweisungen ermitteln auf Seite 29
- [Gültigkeitszeitraum](#page-25-0) von Profilzuweisungen auf Seite 26

### <span id="page-26-1"></span>**Gültigkeitszeitraum indirekter Profilzuweisungen konfigurieren**

Bei der Ermittlung des Gültigkeitszeitraums werden die folgenden Konfigurationsparameter ausgewertet. Die Konfigurationsparameter sind standardmäßig deaktiviert.

#### <sup>l</sup> **TargetSystem | SAPR3 | ValidDateHandling | DoNotUsePWODate**

Legt fest, ob bei der Bestellung von Profilzuweisungen der Gültigkeitszeitraum der Bestellung übernommen wird.

Nicht aktiviert: Der Gültigkeitszeitraum der Bestellung wird übernommen. Ist kein Gültigkeitszeitraum angegeben, werden die Standardwerte **1900-01-01** und **9999- 12-31** gesetzt.

Aktiviert: Die Profilzuweisung ist unbefristet.

#### <sup>l</sup> **TargetSystem | SAPR3 | ValidDateHandling | ReuseInheritedDate**

Steuert die Nachnutzung von bereits vorhandenen Profilzuweisungen.

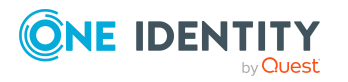

Strukturelle Profile verwalten

Aktiviert: Bereits vorhandene unbefristete Profilzuweisungen werden nachgenutzt, wenn dieselbe Zuweisung über verschiedene Vererbungswege entsteht. Dabei gilt:

- **Das Gültig von-Datum der vorhandenen Zuweisung liegt in der** Vergangenheit.
- <sup>l</sup> Das **Gültig bis**-Datum der vorhandenen Zuweisung ist **9999-12-31** oder die neu hinzukommende Zuweisung hat dasselbe **Gültig bis**-Datum, wie die bereits vorhandene Zuweisung.

Für jede weitere unbefristete Zuweisung und für jede weitere Zuweisung mit demselben **Gültig bis**-Datum wird kein neuer Eintrag in der Tabelle SAPUserInSAPHRP erzeugt. Dadurch kann die Anzahl der Einträge in der Tabelle SAPUserInSAPHRP reduziert werden.

Nicht aktiviert: Für jede neue Profilzuweisung wird ein neuer Eintrag in der Tabelle SAPUserInSAPHRP erzeugt. Bestehende Zuweisungen werden nicht nachgenutzt.

HINWEIS: In Datenbanken, die aus einer Version älter als 7.0 migriert wurden, kann es Zuweisungen mit dem **Gültig bis**-Datum **9998-12-31** geben. Das ist ein gültiger Wert für unbefristete Profilzuweisungen, sodass diese Zuweisungen ebenfalls nachgenutzt werden.

<sup>l</sup> **TargetSystem | SAPR3 | ValidDateHandling | ReuseInheritedDate | UseTodayForInheritedValidFrom**

Legt fest, welchen Wert das **Gültig von**-Datum indirekter Profilzuweisungen bei Neuanlage erhält.

Nicht aktiviert: **1900-01-01**

Aktiviert: **<Heute>**

WICHTIG: Abhängig von der Menge der zu verarbeitenden Daten kann die Berechnung der indirekten Profilzuweisungen dadurch deutlich verlangsamt werden.

Lassen Sie den Konfigurationsparameter deaktiviert, wenn die Information, seit wann die Profilzuweisung gültig ist, in der SAP R/3-Umgebung nicht zwingend benötigt wird.

#### *Um bestehende Profilzuweisungen nachzunutzen*

<sup>l</sup> Aktivieren Sie im Designer den Konfigurationsparameter **TargetSystem | SAPR3 | ValidDateHandling | ReuseInheritedDate**.

#### *Um das Datum der Zuweisung als ersten Gültigkeitstag der Profilzuweisung zu setzen*

<sup>l</sup> Aktivieren Sie im Designer den Konfigurationsparameter **TargetSystem | SAPR3 | ValidDateHandling | ReuseInheritedDate | UseTodayForInheritedValidFrom**.

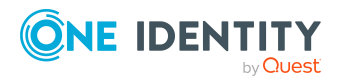

#### *Um zu verhindern, dass der Gültigkeitszeitraum der Bestellung an die Profilzuweisung übernommen wird*

<sup>l</sup> Aktivieren Sie im Designer den Konfigurationsparameter **TargetSystem | SAPR3 | ValidDateHandling | DoNotUsePWODate**.

Es wird eine unbefristete Profilzuweisung angelegt.

#### **Verwandte Themen**

<sup>l</sup> [Gültigkeitszeitraum](#page-28-0) indirekter Profilzuweisungen ermitteln auf Seite 29

### <span id="page-28-0"></span>**Gültigkeitszeitraum indirekter Profilzuweisungen ermitteln**

Strukturelle Profile, die an Abteilungen, Kostenstellen, Standorte oder Geschäftsrollen zugewiesen sind, werden dadurch indirekt an die Benutzerkonten zugewiesen. Indirekte Zuweisungen sind standardmäßig unbefristet. Für die Ermittlung des Gültigkeitszeitraums indirekter Zuweisungen werden die Konfigurationsparameter unter **TargetSystem | SAPR3 | ValidDateHandling** ausgewertet.

Bei Bestellungen im IT Shop kann ein Gültigkeitszeitraum für die Bestellung angegeben werden. Ein Eintrag in der Tabelle SAPUserInSAPHRP existiert nur zwischen dem ersten und letzten Gültigkeitstag der Bestellung. Der Gültigkeitszeitraum der Bestellung wird unter folgenden Voraussetzungen an die Profilzuweisung übernommen:

- **·** Der Konfigurationsparameter **DoNotUsePWODate** ist deaktiviert (Standard).
- Das strukturelle Profil wurde direkt bestellt.
	- ODER -
- Die Zuweisung ist über eine Zuweisungsbestellung entstanden. Dabei wurde eine Zuweisung an Rollen bestellt. Für diese ist BaseTreeHasSAPHRP.XOrigin='8' gesetzt.

Standardmäßig wird für jede neue Profilzuweisung ein neuer Eintrag in der Tabelle SAPUserInSAPHRP erzeugt. Entsteht dieselbe Zuweisung über verschiedene Vererbungswege, kann die Zahl der Einträge in der Tabelle SAPUserInSAPHRP schnell anwachsen. Für diesen Fall können bestehende Einträge nachgenutzt werden, wenn der Gültigkeitszeitraum identisch ist. Bereits vorhandene Profilzuweisungen werden unter folgenden Voraussetzungen nachgenutzt:

- **·** Der Konfigurationsparameter **ReuseInheritedDate** ist aktiviert.
- <sup>l</sup> Das **Gültig von**-Datum der vorhandenen Zuweisung liegt in der Vergangenheit.
- <sup>l</sup> Das **Gültig bis**-Datum der vorhandenen Zuweisung ist **9999-12-31** oder die neu hinzukommende Zuweisung hat dasselbe **Gültig bis**-Datum, wie die bereits vorhandene Zuweisung.
- Es wird eine weitere Zuweisung für dieselbe Kombination aus Benutzerkonto und strukturellem Profil eingefügt.

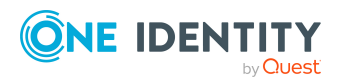

Für jede weitere unbefristete Zuweisung und für jede weitere Zuweisung mit demselben **Gültig bis**-Datum wird kein neuer Eintrag in der Tabelle SAPUserInSAPHRP erzeugt. Die Anzahl der Einträge in der Tabelle SAPUserInSAPHRP kann dadurch reduziert werden.

HINWEIS: In Datenbanken, die aus einer Version älter als 7.0 migriert wurden, kann es Zuweisungen mit dem **Gültig bis**-Datum **9998-12-31** geben. Das ist ein gültiger Wert für unbefristete Profilzuweisungen, sodass diese Zuweisungen ebenfalls nachgenutzt werden.

Der erste Gültigkeitstag indirekter Zuweisungen ist standardmäßig **1900-01-01**. Damit ist nicht ersichtlich, wann die Zuweisung entstanden ist. Wenn diese Information benötigt wird, kann an das **Gültig von**-Datum das aktuelle Datum eingetragen werden, an dem das strukturelle Profil zugewiesen wird. Das Datum der Zuweisung wird unter folgenden Voraussetzungen als erster Gültigkeitstag indirekter Profilzuweisungen gesetzt:

<sup>l</sup> Der Konfigurationsparameter **ReuseInheritedDate | UseTodayForInheritedValidFrom** ist aktiviert.

Ausnahmen: Der Konfigurationsparameter **DoNotUsePWODate** ist deaktiviert und

- <sup>l</sup> die Zuweisung wurde bestellt und an der Bestellung ist ein **Gültig von**-Datum angegeben.
- <sup>l</sup> die Zuweisung wurde bestellt und an der Bestellung ist ein **Gültig bis** aber kein **Gültig von**-Datum angegeben.

WICHTIG: Abhängig von der Menge der zu verarbeitenden Daten kann die Berechnung der indirekten Profilzuweisungen dadurch deutlich verlangsamt werden.

Lassen Sie den Konfigurationsparameter **UseTodayForInheritedValidFrom** deaktiviert, wenn die Information, seit wann die Profilzuweisung gültig ist, in der SAP R/3-Umgebung nicht zwingend benötigt wird!

#### **Detaillierte Informationen zum Thema**

- <sup>l</sup> [Gültigkeitszeitraum](#page-26-1) indirekter Profilzuweisungen konfigurieren auf Seite 27
- [Gültigkeitszeitraum](#page-25-0) von Profilzuweisungen auf Seite 26

#### **Verwandte Themen**

• [Gültigkeitszeitraum](#page-26-0) direkter Profilzuweisungen auf Seite 27

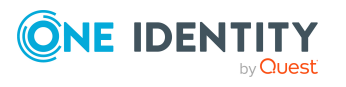

# <span id="page-30-0"></span>**Personalplanungsdaten abbilden**

Im One Identity Manager können Personalplanungsdaten und Teile der Organisationsstruktur aus dem SAP HCM System abgebildet werden. Um die Personalplanungsdaten zu importieren, richten Sie ein Synchronisationsprojekt ein. Weitere Informationen finden Sie unter Erstellen eines [Synchronisationsprojekts](#page-8-1) für die [Synchronisation](#page-8-1) mit einem SAP HCM System auf Seite 9. Für alle Objekte, die auf diesem Weg in die One Identity Manager-Datenbank importiert wurden, ist als Datenquelle Import **SAP R/3** angegeben (Spalte ImportSource='SAP').

Mit diesem Synchronisationsprojekt werden Stammdaten von Personen und Abteilungen in die One Identity Manager-Datenbank importiert. Zusätzlich werden Informationen über Identitäten, Beschäftigungszeiten, Kommunikationsdaten und die Manager der Abteilungen importiert. Durch die Zuordnung von Personen zu den SAP Benutzerkonten können diese Informationen im Rahmen des Identity Audit ausgewertet werden.

Darüber hinaus kann die Synchronisation für weitere Personalplanungsdaten konfiguriert werden. Weitere Informationen finden Sie unter Erstellen eines [Synchronisationsprojekts](#page-30-1) für die Synchronisation zusätzlicher [Personalplanungsdaten](#page-30-1) auf Seite 31.

## <span id="page-30-1"></span>**Erstellen eines Synchronisationsprojekts für die Synchronisation zusätzlicher Personalplanungsdaten**

Mit dem initialen Synchronisationsprojekt für Personalplanungsdaten können Sie die typischerweise benötigten Personalplanungsdaten in die One Identity Manager-Datenbank importieren. Dazu gehören allgemeine Personenstammdaten, Kommunikationsdaten, Abteilungen und deren Manager. Weitere Informationen finden Sie unter [Projektvorlage](#page-40-0) für die Synchronisation von [Personalplanungsdaten](#page-40-0) auf Seite 41.

Das SAP HCM System hält zahlreiche weitere Personalplanungsdaten bereit. Um diese importieren zu können, erstellen Sie ein neues Synchronisationsprojekt und richten eigene Mappings für die zusätzlichen Daten ein. Dabei können Sie bereits vordefinierte Schematypen nutzen.

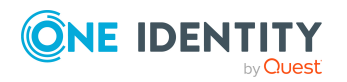

One Identity Manager 9.1.3 Administrationshandbuch für das SAP R/3 Strukturelle Profile Add-on

Personalplanungsdaten abbilden

#### **Voraussetzung**

• Die Synchronisation für die SAP R/3 Basisadministration ist eingerichtet.

#### *Um ein Synchronisationsprojekt für zusätzliche Personalplanungsdaten einzurichten*

- 1. Erstellen Sie ein initiales Synchronisationsprojekt wie im One Identity Manager Administrationshandbuch für die Anbindung einer SAP R/3-Umgebung beschrieben. Es gelten folgende Besonderheiten:
	- a. Im Systemverbindungsassistenten auf der Seite **SAP HCM Einstellungen** geben Sie an, ob Sie zusätzliche Einstellungen vornehmen möchten. Aktivieren Sie dafür die Option **Zeige Experteneinstellungen**.
	- b. Wenn Sie die Option **Zeige Experteneinstellungen** aktiviert haben, wählen Sie auf der Seite **SAP HCM Einstellungen** den Adresstyp, der importiert werden soll.

Ist die Option deaktiviert, wird diese Seite nicht angezeigt. Es wird standardmäßig der Adresstyp 1 (Adresse des ständigen Wohnsitzes) importiert.

c. Auf der Seite **SAP Konnektorschema**klicken Sie **Weiter**.

TIPP: Auf dieser Seite können Sie eine Datei angeben, die zusätzliche Schematypen bereitstellt. Mit diesen Schematypen wird das Konnektorschema unternehmensspezifisch erweitert. Sie können diese Informationen auch nach dem Speichern des Synchronisationsprojekts erfassen. Ausführliche Informationen dazu finden Sie im One Identity Manager Administrationshandbuch für die Anbindung einer SAP R/3- Umgebung.

- d. Im Projektassistenten auf der Seite **Projektvorlage auswählen** wählen Sie die Projektvorlage "SAP HCM Personen und Abteilungen".
- e. Die Seite **Zielsystemzugriff einschränken** wird nicht angezeigt. Das Zielsystem soll nur eingelesen werden.
- f. Auf der letzten Seite des Projektassistenten deaktivieren Sie die Option **Synchronisationsprojekt speichern und sofort aktivieren**.
- g. Um den Projektassistenten zu beenden, klicken Sie **Fertig**.
	- Es wird ein Standardzeitplan für regelmäßige Synchronisationen erstellt und zugeordnet. Das Synchronisationsprojekt wird erstellt.
- 2. Erstellen Sie im Synchronization Editor Mappings für die zusätzlich benötigten Schematypen.

#### **Tabelle 6: Eigenschaften eines Mappings**

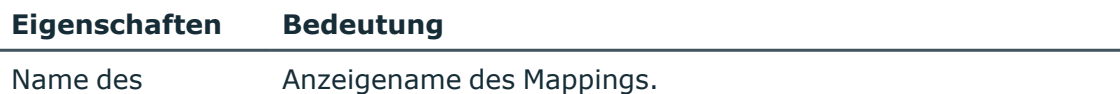

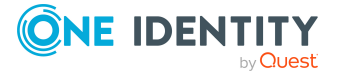

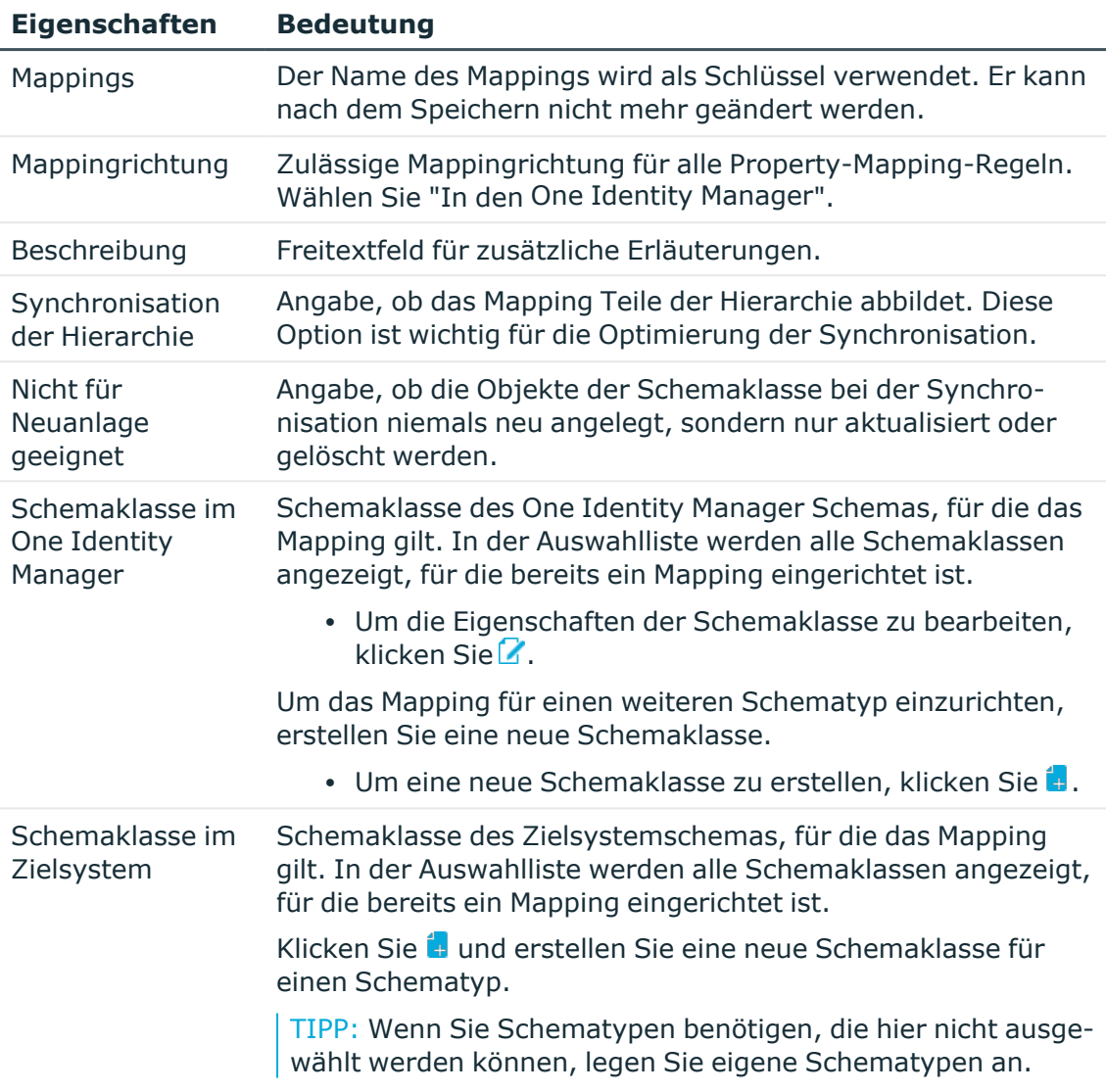

Ausführliche Informationen zum Einrichten von Mappings und Schemaklassen finden Sie im One Identity Manager Referenzhandbuch für die Zielsystemsynchronisation.

- 3. Bearbeiten Sie im Synchronization Editor den Workflow "Initial Synchronization". Erstellen Sie zusätzliche Synchronisationsschritte für die neu angelegten Mappings.
	- a. Wählen Sie im Eingabefeld **Synchronisationsrichtung** "In den One Identity Manager".

Ausführliche Informationen zum Erstellen von Synchronisationsschritten finden Sie im One Identity Manager Referenzhandbuch für die Zielsystemsynchronisation.

- 4. Speichern Sie das Synchronisationsprojekt in der Datenbank.
- 5. Wenn Sie Schematypen benötigen, die beim Anlegen des Mappings nicht ausgewählt werden konnten, legen Sie eigene Schematypen an. Ausführliche Informationen dazu

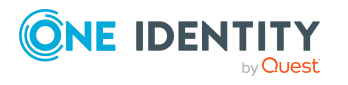

finden Sie im One Identity Manager Administrationshandbuch für die Anbindung einer SAP R/3-Umgebung.

- 6. Führen Sie eine Konsistenzprüfung durch.
- 7. Aktivieren Sie das Synchronisationsprojekt.

#### *Um regelmäßige Synchronisationen auszuführen*

- 1. Öffnen Sie im Synchronization Editor das Synchronisationsprojekt.
- 2. Wählen Sie die Kategorie **Konfiguration > Startkonfigurationen**.
- 3. Wählen Sie in der Dokumentenansicht eine Startkonfiguration aus und klicken Sie **Zeitplan bearbeiten**.
- 4. Bearbeiten Sie die Eigenschaften des Zeitplans.
- 5. Um den Zeitplan zu aktivieren, klicken Sie **Aktiviert**.
- 6. Klicken Sie **OK**.

#### *Um die initiale Synchronisation manuell zu starten*

- 1. Öffnen Sie im Synchronization Editor das Synchronisationsprojekt.
- 2. Wählen Sie die Kategorie **Konfiguration > Startkonfigurationen**.
- 3. Wählen Sie in der Dokumentenansicht eine Startkonfiguration und klicken Sie **Ausführen**.
- 4. Bestätigen Sie die Sicherheitsabfrage mit **Ja**.

#### **Detaillierte Informationen zum Thema**

• One Identity Manager Referenzhandbuch für die Zielsystemsynchronisation

#### **Verwandte Themen**

- Berechtigungen für die [Synchronisation](#page-8-0) mit einem SAP HCM System auf Seite 9
- Projektvorlage für die Synchronisation von [Personalplanungsdaten](#page-40-0) auf Seite 41

Ausführliche Informationen zum Einrichten des Synchronisationsservers finden Sie im One Identity Manager Administrationshandbuch für die Anbindung einer SAP R/3-Umgebung.

# <span id="page-33-0"></span>**Synchronisationsscope einschränken**

Durch die Definition eines Scope im Synchronisationsprojekt können die zu synchronisierenden Objekte eingeschränkt werden. Um aus der Organisationsstruktur nur einzelne Abteilungen zu synchronisieren, erstellen Sie für die Zielsystemverbindung einen Hierarchiefilter. Mit dem Hierarchiefilter wird der Scope auf konkrete Einzelobjekte eingeschränkt.

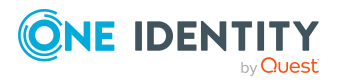

One Identity Manager 9.1.3 Administrationshandbuch für das SAP R/3 Strukturelle Profile Add-on

#### *Um einen Hierarchiefilter zu erstellen*

- 1. Öffnen Sie im Synchronization Editor das Synchronisationsprojekt.
- 2. Wählen Sie die Kategorie **Konfiguration | Zielsystem**.
- 3. Wählen Sie die Ansicht **Scope** und klicken Sie **Scope bearbeiten**.
	- Der Hierarchiefilter wird im rechten Bereich der Scope-Ansicht dargestellt.
- 4. Markieren Sie in der Hierarchie alle Abteilungen, die durch den Scope erfasst werden sollen.
- 5. Speichern Sie die Änderungen.

Wenn der Synchronisationsscope auf einzelne Abteilungen eingeschränkt ist, werden nur die Personen synchronisiert, die Mitglied der ausgewählten Abteilungen sind. Um dennoch alle Personen zu synchronisieren, erweitern Sie die Synchronisationskonfiguration. Dafür wird eine zusätzliche Schemaklasse bereitgestellt. Für diese Schemaklasse legen Sie ein Mapping und einen Synchronisationsschritt an.

Der definierte Hierarchiefilter wirkt nicht auf die Schemaklasse "HREmployee\_Unfiltered (all)". Damit werden durch den neu angelegten Synchronisationsschritt alle Personen synchronisiert, auch dann wenn der Scope auf einzelne Abteilungen eingeschränkt ist.

#### *Um alle Personen zu synchronisieren, wenn der Scope auf einzelne Abteilungen eingeschränkt ist*

- 1. Öffnen Sie im Synchronization Editor das Synchronisationsprojekt.
- 2. Aktualisieren Sie das Zielsystemschema.

Weitere Informationen finden Sie unter Um das [Zielsystemschema](#page-34-0) zu aktualisieren auf [Seite](#page-34-0) 35.

3. Erstellen Sie ein Mapping für den Schematyp "HREmployee\_Unfiltered".

Weitere [Informationen](#page-35-0) finden Sie unter Um ein Mapping zu erstellen auf Seite 36.

4. Erstellen Sie im Synchronisationsworkflow einen Synchronisationsschritt, in dem dieses Mapping verwendet wird.

Weitere Informationen finden Sie unter Um den [Synchronisationsworkflow](#page-35-1) [anzupassen](#page-35-1) auf Seite 36.

- 5. Führen Sie eine Konsistenzprüfung durch.
- 6. Aktivieren Sie das Synchronisationsprojekt.
- 7. Speichern Sie die Änderungen.

#### <span id="page-34-0"></span>*Um das Zielsystemschema zu aktualisieren*

- 1. Wählen Sie die Kategorie **Konfiguration | Zielsystem**.
- 2. Wählen Sie die Ansicht **Allgemein** und klicken Sie **Schema aktualisieren**.
- 3. Bestätigen Sie die Sicherheitsabfrage mit **Ja**.

Die Schemadaten werden neu geladen. Damit stehen auch alle derzeit nicht genutzten Schemadaten zur Verfügung.

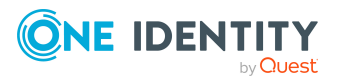

#### <span id="page-35-0"></span>*Um ein Mapping zu erstellen*

- 1. Wählen Sie die Kategorie **Mappings**.
- 2. Klicken Sie in der Navigationsansicht .
- 3. Erfassen Sie die allgemeinen Eigenschaften eines Mappings und wählen Sie die benötigten Schemaklassen.

#### **Tabelle 7: Schemaklassen**

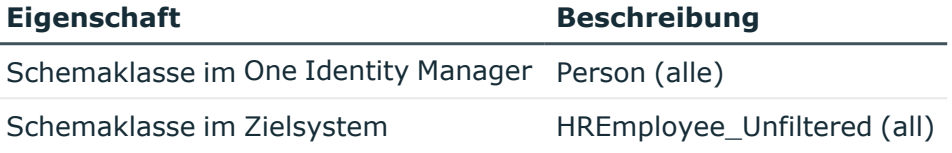

4. Klicken Sie **OK**.

Der Mapping-Assistent wird gestartet.

- 5. Auf der Seite **Vorgehen auswählen** wählen Sie **Regeln nach Vorlage erstellen**.
- 6. Auf der Seite **Quellmapping auswählen** wählen Sie **Employee**.
- 7. Auf der Seite **Analyseergebnis** werden die Property-Mapping-Regeln angezeigt, die der Assistent anlegen würde. Prüfen Sie die Liste und deaktivieren Sie bei Bedarf die Regeln, die nicht angelegt werden sollen.
- 8. Auf der letzten Seite des Mapping-Assistenten klicken Sie **Fertig**.

Der Mappingeditor für das neu erstellte Mapping wird geöffnet. Prüfen Sie die erstellten Property-Mapping-Regeln und Object-Matching-Regeln.

#### <span id="page-35-1"></span>*Um den Synchronisationsworkflow anzupassen*

- 1. Wählen Sie die Kategorie **Workflows**.
- 2. Wählen Sie in der Navigationsansicht den Synchronisationsworkflow (standardmäßig "Initial Synchronization").
- 3. Klicken Sie in der Workflowansicht 1.
- 4. Erfassen Sie die Eigenschaften des Synchronisationsschritts. Wählen Sie im Eingabefeld **Mapping** das neu erstellte Mapping. TIPP: Übernehmen Sie die übrigen Eigenschaften (Verarbeitungsmethoden, Quotas, Regeln) aus den Eigenschaften des Synchronisationsschritts "Employee".
- 5. Klicken Sie **OK**.
- 6. Doppelklicken Sie in der Workflowansicht auf den Synchronisationsschritt "Employee".
- 7. Wählen Sie den Tabreiter **Allgemein** und aktivieren Sie **Deaktiviert**.
- 8. Klicken Sie **OK**.

Ausführliche Informationen zu den hier beschriebenen Themen finden Sie im One Identity Manager Referenzhandbuch für die Zielsystemsynchronisation.

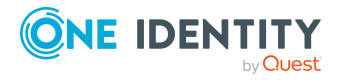

## <span id="page-36-0"></span>**Personen und Abteilungen verwalten**

Nach dem Import von Personen und Abteilungen in die One Identity Manager-Datenbank, können deren Objekteigenschaften weiter bearbeitet werden. Es können zusätzliche Eigenschaften (beispielsweise die Sprachkultur oder der primäre Standort der Personen) erfasst werden. Personen können in Geschäftsrollen, Organisationen oder als Kunden in den IT Shop aufgenommen werden. Damit können die Personen über den One Identity Manager mit den benötigten Unternehmensressourcen versorgt und im Identity Audit berücksichtigt werden.

HINWEIS: Wenn Sie Personalplanungsdaten regelmäßig mit der One Identity Manager-Datenbank synchronisieren wollen, dürfen Objekteigenschaften, die durch die Synchronisation geschrieben werden, nicht im One Identity Manager bearbeitet werden. Andernfalls werden Änderungen durch die Synchronisation überschrieben.

Personen und Abteilungen mit der Datenquelle Import "SAP R/3" können im One Identity Manager nicht gelöscht werden.

#### *Um Personen anzuzeigen, die aus dem Import von Personalplanungsdaten stammen*

<sup>l</sup> Wählen Sie im Manager die Kategorie **Personen | Datenquelle | SAP R/3**.

#### *Um Abteilungen anzuzeigen, die aus dem Import von Personalplanungsdaten stammen*

<sup>l</sup> Wählen Sie im Manager die Kategorie **Organisationen | Abteilungen | Datenquelle | SAP R/3**.

## <span id="page-36-1"></span>**Kommunikationsdaten anzeigen**

Im SAP HCM System ist es möglich, Kommunikationsdaten, wie Telefonnummern und E-Mail-Adresse eines Mitarbeiters, mit einem Gültigkeitszeitraum zu versehen. Kommunikationsdaten können durch die Synchronisation von Personalplanungsdaten in die One Identity Manager-Datenbank importiert oder im Manager erfasst werden.

#### *Um die importierten Kommunikationsdaten anzuzeigen*

- 1. Wählen Sie die Kategorie **Personen | Datenquelle | SAP R/3**.
- 2. Wählen Sie in der Ergebnisliste eine Person.
- 3. Wählen Sie die Aufgabe **SAP Kommunikationsdaten anzeigen**.

Auf dem Formular sehen Sie alle Kommunikationsdaten, die der Person zugewiesen sind, mit dem jeweiligen Gültigkeitszeitraum.

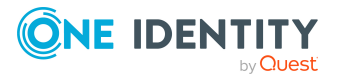

#### *Um Kommunikationsdaten für die Person zu erfassen*

- 1. Klicken Sie **Hinzufügen**.
	- Es wird eine neue Zeile in die Tabelle eingefügt.
- 2. Bearbeiten Sie die Eigenschaften der Kommunikationsdaten.
- 3. Speichern Sie die Änderungen.

#### *Um Kommunikationsdaten zu bearbeiten*

- 1. Wählen Sie in der Tabelle den Eintrag, den Sie bearbeiten möchten.
- 2. Bearbeiten Sie die Eigenschaften der Kommunikationsdaten.
- 3. Speichern Sie die Änderungen.

#### *Um Kommunikationsdaten für die Person zu löschen*

- 1. Wählen Sie in der Tabelle den Eintrag, den Sie löschen möchten.
- 2. Klicken Sie **Entfernen**.
- 3. Speichern Sie die Änderungen.

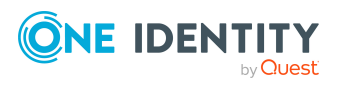

# <span id="page-38-0"></span>**Anhang:Konfigurationsparameter für das Modul SAP R/3 Strukturelle Profile Add-on**

Mit der Installation des Moduls sind zusätzlich folgende Konfigurationsparameter im One Identity Manager verfügbar.

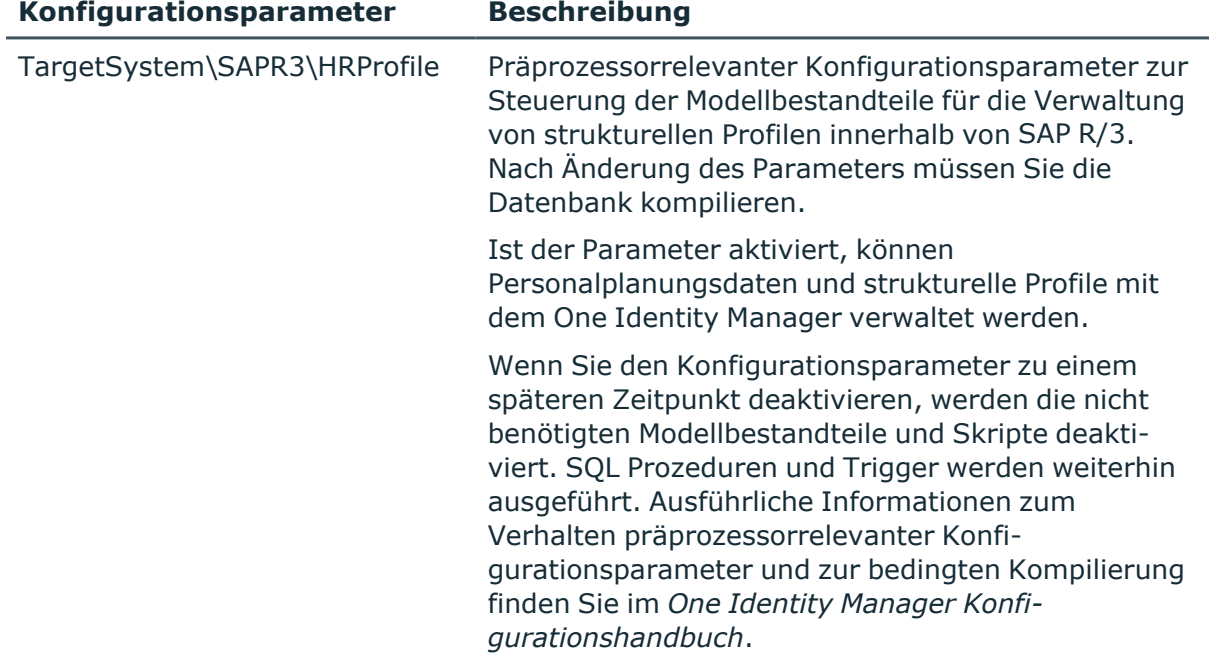

#### **Tabelle 8: Konfigurationsparameter für das Modul**

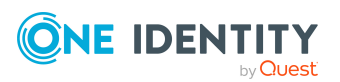

# <span id="page-39-0"></span>**Anhang: Standardprojektvorlagen für das Modul SAP R/3 Strukturelle Profile Add-on**

Eine Standardprojektvorlage sorgt dafür, dass alle benötigten Informationen im One Identity Manager angelegt werden. Dazu gehören beispielsweise die Mappings, Workflows und das Basisobjekt der Synchronisation. Wenn Sie keine Standardprojektvorlage verwenden, müssen Sie das Basisobjekt der Synchronisation selbst im One Identity Manager bekannt geben.

Verwenden Sie eine Standardprojektvorlage für die initiale Einrichtung des Synchronisationsprojektes. Für kundenspezifische Implementierungen können Sie das Synchronisationsprojekt mit dem Synchronization Editor erweitern.

#### **Detaillierte Informationen zum Thema**

- <sup>l</sup> Projektvorlage für die [Synchronisation](#page-39-1) von strukturellen Profilen auf Seite 40
- Projektvorlage für die Synchronisation von [Personalplanungsdaten](#page-40-0) auf Seite 41

## <span id="page-39-1"></span>**Projektvorlage für die Synchronisation von strukturellen Profilen**

Für die Synchronisation von strukturellen Profilen nutzen Sie die Projektvorlage **SAP HCM strukturelle Profile**. Die Projektvorlage verwendet Mappings für die folgenden Schematypen.

**Tabelle 9: Abbildung der SAP R/3-Schematypen auf Tabellen im One Identity Manager Schema**

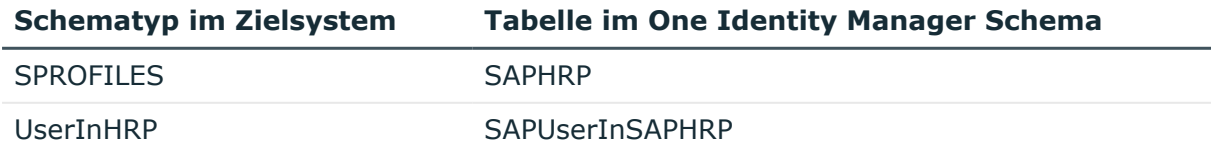

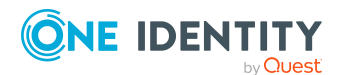

One Identity Manager 9.1.3 Administrationshandbuch für das SAP R/3 Strukturelle Profile Add-on

> Anhang: Standardprojektvorlagen für das Modul SAP R/3 Strukturelle Profile Add-on

**40**

# <span id="page-40-0"></span>**Projektvorlage für die Synchronisation von Personalplanungsdaten**

Für die Synchronisation von Personalplanungsdaten nutzen Sie die Projektvorlage **SAP HCM Personen und Abteilungen**. Die Projektvorlage verwendet Mappings für die folgenden Schematypen.

#### **Tabelle 10: Abbildung der SAP R/3-Schematypen auf Tabellen im One Identity Manager Schema**

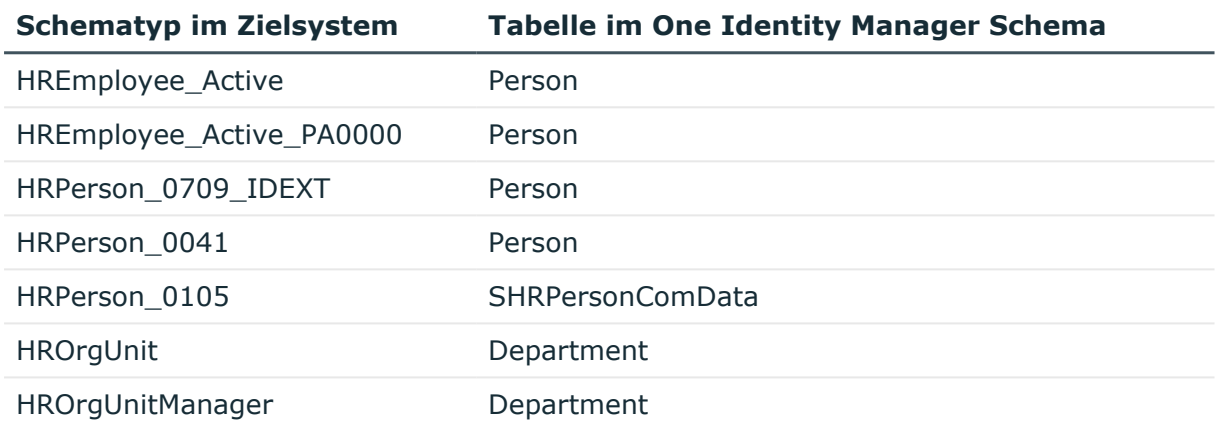

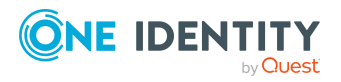

# <span id="page-41-0"></span>**Anhang:Referenzierte SAP R/3-Tabellen und BAPI-Aufrufe**

Folgende Übersicht gibt Auskunft über die während einer Synchronisation referenzierten Tabellen in einem HCM System und die ausgeführten BAPI-Aufrufe. Tabellen und BAPIs, auf die der SAP R/3 Konnektor bei der Synchronisation der SAP R/3 Basisadministration zugreift, sind im One Identity Manager Administrationshandbuch für die Anbindung einer SAP R/3-Umgebung aufgelistet.

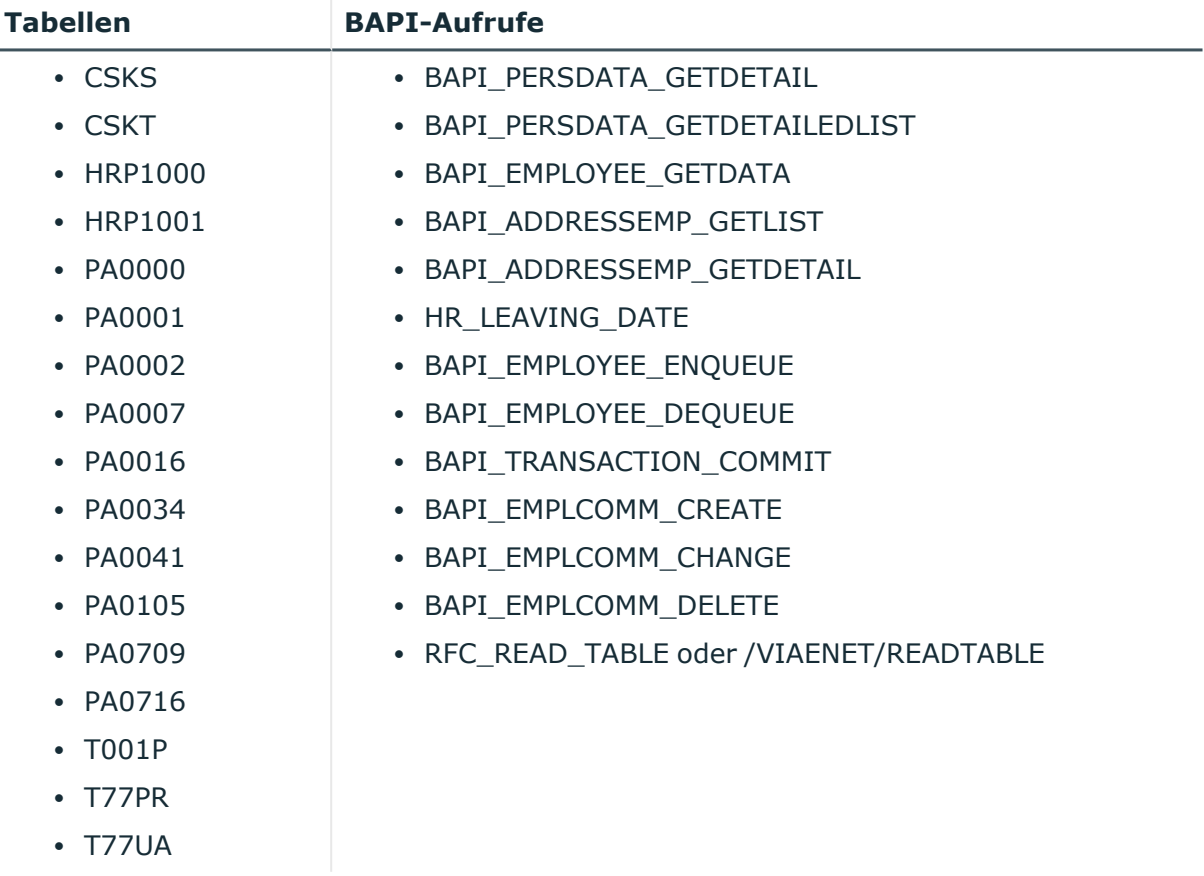

#### **Tabelle 11: Referenzierte Tabellen und BAPIs**

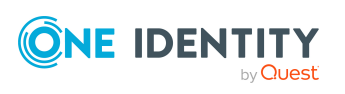

<span id="page-42-0"></span>One Identity Lösungen eliminieren die Komplexität und die zeitaufwendigen Prozesse, die häufig bei der Identity Governance, der Verwaltung privilegierter Konten und dem Zugriffsmanagement aufkommen. Unsere Lösungen fördern die Geschäftsagilität und bieten durch lokale, hybride und Cloud-Umgebungen eine Möglichkeit zur Bewältigung Ihrer Herausforderungen beim Identitäts- und Zugriffsmanagement.

# <span id="page-42-1"></span>**Kontaktieren Sie uns**

Bei Fragen zum Kauf oder anderen Anfragen, wie Lizenzierungen, Support oder Support-Erneuerungen, besuchen Sie <https://www.oneidentity.com/company/contact-us.aspx>.

# <span id="page-42-2"></span>**Technische Supportressourcen**

Technische Unterstützung steht für Kunden von One Identity mit einem gültigen Wartungsvertrag und Kunden mit Testversionen zur Verfügung. Sie können auf das Support Portal unter <https://support.oneidentity.com/> zugreifen.

Das Support Portal bietet Selbsthilfe-Tools, die Sie verwenden können, um Probleme schnell und unabhängig zu lösen, 24 Stunden am Tag, 365 Tage im Jahr. Das Support Portal ermöglicht Ihnen:

- Senden und Verwalten von Serviceanfragen
- Anzeigen von Knowledge-Base-Artikeln
- Anmeldung für Produktbenachrichtigungen
- Herunterladen von Software und technischer Dokumentation
- Anzeigen von Videos unter [www.YouTube.com/OneIdentity](http://www.youtube.com/OneIdentity)
- Engagement in der One Identity-Community
- Chat mit Support-Ingenieuren
- Anzeigen von Diensten, die Sie bei Ihrem Produkt unterstützen

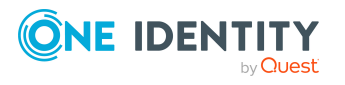

Über uns

### <span id="page-43-0"></span>**A**

Abteilung filtern [34](#page-33-0) importieren [31](#page-30-0) zuweisen [16](#page-15-0) Ausgeschlossenes Profil [23](#page-22-0) Ausschlussdefinition [23](#page-22-0) Ausstehendes Objekt [10](#page-9-0)

### **B**

Benutzerkonto Kategorie [24](#page-23-0)

### **G**

Geschäftsrolle zuweisen [17](#page-16-0) Gültig bis [26](#page-25-0) Gültig von [26](#page-25-0)

### **I**

IT Shop im IT Shop bestellbar [13](#page-12-1)

### **K**

Kategorie festlegen [24](#page-23-0) zuweisen [13](#page-12-1) Kommunikationsdaten Personen [37](#page-36-1) Konnektorschema erweitern [31](#page-30-1)

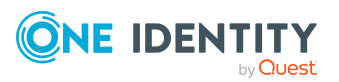

Kostenstelle zuweisen [16](#page-15-0)

### **M**

Mandant Kategorie [24](#page-23-0)

### **O**

Objekt ausstehend [10](#page-9-0) publizieren [10](#page-9-0) sofort löschen [10](#page-9-0)

### **P**

Person alle synchronisieren [34](#page-33-0) importieren [31](#page-30-0) Kommunikationsdaten [37](#page-36-1) Personalplanungsdaten importieren [31](#page-30-0) synchronisieren [31](#page-30-0) Profilzuweisung Gültigkeitszeitraum [26](#page-25-0) Projektvorlage [40](#page-39-0)

### **R**

Regal zuweisen [20](#page-19-0) Risikoindex [13](#page-12-1)

Index

### **S**

Schemaerweiterungsdatei [31](#page-30-1) Schematyp zusätzliche [31](#page-30-1) Scope einschränken [34](#page-33-0) erweitern [34](#page-33-0) Standort zuweisen [16](#page-15-0) Strukturelles Profil bearbeiten [13](#page-12-0) Benutzerkonto zuweisen [18](#page-17-0) Synchronisation Abteilungen [31](#page-30-0) konfigurieren [9](#page-8-1) Personen [31](#page-30-0) Rechte [9](#page-8-0) starten [9](#page-8-1) Synchronisationsprojekt erstellen [9](#page-8-1) Synchronisationsprojekt erstellen [9](#page-8-1) Projektvorlage [40](#page-39-0) Systemrolle zuweisen [19](#page-18-0)

### **U**

Überblicksformular [22](#page-21-1)

### **V**

Vererbung Kategorie [24](#page-23-0) Voraussetzungen [15](#page-14-0)

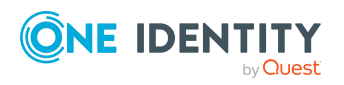

### **W**

Wirksames Profil [23](#page-22-0)

### **Z**

Zielsystemabgleich [10](#page-9-0) Zusatzeigenschaft zuweisen [25](#page-24-0)

Index